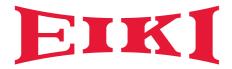

# **OWNER'S MANUAL**

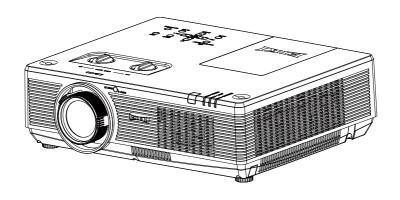

LC-XBS500 LC-WBS500

## Features and Design

This Projector is designed with the most advanced technology for portability, durability, and ease of use. This projector utilizes built-in multimedia features, a palette of 10.7 million colors, and matrix liquid crystal display (LCD) technology.

## Simple Computer System Setting

The projector has the Multi-scan system to conform to almost all computer output signals quickly. Up to WUXGA resolution can be accepted.

## **Useful Functions for Presentations**

The digital zoom function allows you to focus on the crucial information during a presentation.

## Lamp Control

Brightness of the projection lamp can be selected.

## Logo Function

The Logo function allows you to customize the screen logo.

## Multilanguage Menu Display

This projector provides multi-language screen menu

## **Helpful Maintenance Functions**

Lamp and filter maintenance functions provide for better and proper maintenance of the projector.

## Security Function

The Security function helps you to ensure security of the projector. With the Key lock function, you can lock the operation on the top control or remote control. PIN code lock function prevents unauthorized use of the projector.

#### LAN Network Function

This projector is loaded with the wired and wireless LAN network function. You can operate and manage the projector via network. ( Page 59-66.)

## Auto Setup Function

This function enables input source search, auto pc adjust and auto keystone by simple pressing the AUTO button on the remote control.

#### Colorboard Function

At the time of simple projection on the colored wall, you can get the close color image to the color image projected on a white screen by selecting the similar color to the wall color from the preset four colors.

## Switchable Interface Terminal

The projector provides a switchable interface terminal. You can use the terminal as computer input or monitor output conveniently.

## Power Management

The Power management function reduces power consumption and maintains the lamp life.

## Closed Caption

This is a printed version of the program sound or other information displayed on the screen. You can turn on the feature and switch the channels.

## √ Note:

- The screen menu and pictures in the manual may slightly differ from the real product.
- The manual is subject to change without prior notice.

## Contents

| 5 / 15 :                                |        | Setting                                      | 4        |
|-----------------------------------------|--------|----------------------------------------------|----------|
| Features and Design                     | 2      | On start                                     | 4        |
| Contents                                | 3<br>4 | Standby mode                                 | 4        |
| Safety Instructions                     | 4<br>5 | High land                                    | 42       |
| Safety Guide                            | 6      | Lamp control                                 | 42       |
| Air circulation                         | 6      | Cooling fast                                 | 42       |
| Installing the projector properly       | 7      | Closed Caption                               | 43       |
| Moving the projector                    | ,<br>8 | Key lock                                     | 43       |
| Compliance<br>Accessories               | 9      | Iris                                         | 44       |
| Part names and functions                | 10     | Terminal                                     | 44       |
| Front                                   | 10     | Sound                                        | 44       |
| Back                                    | 10     | HDMI setup                                   | 45       |
| Bottom                                  | 10     | Expand                                       | 46       |
| Terminals                               | 11     | Language                                     | 46       |
| Top control and Indicators              | 12     | Auto setup                                   | 46       |
| Remote control                          | 13     | Keystone                                     | 47       |
| Install remote control batteries        | 15     | Logo                                         | 49       |
| Operating range                         | 15     | Security                                     | 50       |
| Wired Remote Control Transmitter        | 15     | Power management                             | 5        |
| Installation                            | 16     | Filter counter                               | 52       |
| Positioning the projector               | 16     | Test Pattern                                 | 52       |
| Adjustable foot                         | 16     | Network                                      | 53       |
| Lens shift adjustment                   | 17     | Remote control                               | 54       |
| Connecting to computer (Digital and     |        | Factory default                              | 54       |
| analog RGB)                             | 18     | Lamp counter                                 | 5        |
| Connecting to video equipment           |        | Memory viewer                                | 56       |
| (Video, S-Video)                        | 19     | Set Slide                                    | 56       |
| Connecting to audio equipment           | 20     | Slide transition effect                      | 56       |
| Connecting to USB device (USB-A, USB-B) | 21     | Sort Order                                   | 56       |
| Connecting the AC power cord            | 22     | Rotate                                       | 57       |
| Basic operation                         | 23     | Best Fit                                     | 57       |
| Turn on the projector                   | 23     | Repeat                                       | 57       |
| Turn off the projector                  | 24     | Apply                                        | 57       |
| How to operate the screen menu          | 25     | Information                                  | 58       |
| Menu bar                                | 26     | Network Control Instructions                 | 59       |
| Adjust zoom and focus                   | 27     | LAN control                                  | 59       |
| Lens shift adjustment                   | 27     | Using useful functions                       | 67       |
| Auto setup function                     | 27     | Memory Viewer function                       | 67       |
| Keystone                                | 28     | USB Display function                         | 69       |
| Volume                                  | 29     | Maintenance and cleaning                     | 7        |
| Remote control operation                | 30     | WARNING indicator                            | 7        |
| Input select                            | 32     | Cleaning the filter                          | 72       |
| Display                                 | 34     | Filter counter reset                         | 72<br>73 |
| Auto PC adj.                            | 34     | Clean the projector lens Clean the cabinet   | 73       |
| Fine sync                               | 34     | Replace the lamp                             | 74       |
| H Position                              | 34     | Order Replacement lamp                       | 75       |
| V Position                              | 34     | Appendix                                     | 76       |
| H.Size                                  | 34     | Troubleshooting                              | 76       |
| Aspect                                  | 35     | Menu Tree                                    | 78       |
| Project Way                             | 35     | Indicator and projector state                | 82       |
| Menu Position                           | 35     | Compatible computer specifications           | 83       |
| Background Display                      | 36     | Technical Specifications                     | 8        |
| System                                  | 36     | Configurations of terminals                  | 86       |
| Color adjust                            | 38     | Content of hazardous substances and elements | -        |
| Image Mode                              | 38     | Dimensions                                   | 87       |
| Color adjust (Computer)                 | 39     | PIN code memorandum                          | 88       |
| Color adjust (Video,S-video,Component)  | 40     | RS232 Control Method                         | 89       |

## **Safety Instructions**

Please read this manual completely before installing and operating the projector.

The projector provides many convenient features and functions. Proper operation may enable you to fully utilize the features and keep it in good condition. Otherwise, it will not only shorten the service life of the unit, but also may cause malfunction, a fire, or other accidents.

If your projector cannot work properly, please read this manual again, check the operating methods and cable connection, and try the solutions in the part of Troubleshooting. If the problem still exists, contact the dealer or the service center.

The lamp of the projector is a wearing part. The luminance may decrease after a period of operation and be weaker than that of a new lamp. This is normal. Please strictly follow the steps in Turning on the unit and Turning off the unit to turn on/off the projector, and the requirements in Maintaining and cleaning the projector to service and clean the projector regularly. Otherwise the high temperature residual heat may not radiate, greatly shorten the service life of the projector and lamp, or even damage them within a short period.

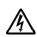

# Caution ELECTRIC SHOCK DO NOT OPEN

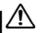

#### CAUTION:

TO REDUCE THE RISK OF ELECTRIC SHOCK, DO NOT REMOVE COVER (OR BACK). NO USER SERVICEABLE PARTS INSIDE EXCEPT LAMP REPLACEMENT. REFER SERVICING TO QUALIFIED SERVICE PERSONNEL.

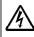

THIS SYMBOL INDICATES THAT DANGEROUS VOLTAGE CONSTITUTING A RISK OF ELECTRIC SHOCK IS PRESENT WITHIN THIS UNIT.

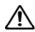

THIS SYMBOL INDICATES THAT THERE ARE IMPORTANT OPERATING AND MAINTENANCE INSTRUCTIONS IN THE USER'S MANUAL WITH THIS UNIT.

#### FOR FU USERS

The symbol mark and recycling systems described below apply to EU countries and do not apply to countries in other areas of the world. Your product is designed and manufactured with high quality materials and components which can be recycled and/or reused.

The symbol mark means that electrical and electronic equipment, batteries and accumulators, at their end-of-life, should be disposed of separately from your household waste. Note:

If a chemical symbol is printed beneath the symbol mark, this chemical symbol means that the battery or accumulator contains a heavy metal at a certain concentration. This will be indicated as follows: Hg: mercury, Cd: cadmium, Pb: lead In the European Union there are separate collection systems for used electrical and electronic

equipment, batteries and accumulators.
Please, dispose of them correctly at your

Please, dispose of them correctly at your local community waste collection/recycling centre. Please help us to conserve the environment we live in!

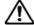

## Safety precautions

Caution: • The projector must be grounded.

- Do not expose the projector to raindrops or high humidity to avoid a fire or electric shock.
- This projector produces intense light from the projection lens. Avoid staring directly into the lens, otherwise eye damage could be caused.
   Be especially careful that children do not stare directly into the beam.
- Place the projector in a proper position.
   Otherwise it may result in fire hazard.
- Leave an appropriate space from the top, sides, and back of the shell in order to ventilate and cool down the projector. The figures below indicate the minimum distance to be left. It must be satisfied if the projector is placed in sealed environment like a cabinet.

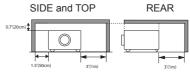

- Do not cover the vent of the projector. Poor radiation may shorten the service life or even cause dangers.
- Remove the AC power plug if the projector is not to be used for a long time.
- Do not project the same image for a long time; otherwise, a residual image may appear on the LCD panel due to its characteristic.

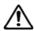

## Caution

Do not set the projector in greasy, wet, or smoky conditions such as in a kitchen, to prevent a malfunction or accident. If the projector comes in contact with oil or chemicals, it may become deteriorated.

Read and keep this manual for future reference.

The mains plug/appliance coupler is used as disconnect device, the disconnect device shall remain readily operable.

All the safety and operating instructions should be read before the product is operated.

Read all of the instructions given here and retain them for later use. Unplug this projector from AC power supply before cleaning. Do not use liquid or aerosol cleaners.

Use a damp cloth for cleaning.

Follow all warnings and instructions marked on the projector.

For added protection to the projector during a lightning storm, or when it is left unattended and unused for long periods of time, unplug it from the wall outlet. This will prevent damage due to lightning and power line surges.

Do not expose this unit to rain or use near water... for example, in a wet basement, near a swimming pool, etc...

Do not use attachments not recommended by the manufacturer as they may cause hazards. Do not place this projector on an unstable cart, stand, or table. The projector may fall, causing serious injury to a child or an adult, and serious damage to the projector.

Use only with a cart or stand recommended by the manufacturer, or sold with the projector. Wall or shelf mounting should follow the manufacturer's instructions, and should use a mounting kit approved by the manufacturers.

An appliance and cart combination should be moved with care. Quick stops, excessive force, and uneven surfaces may cause the appliance and cart combination to overturn

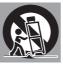

Slots and openings in the back and bottom of the cabinet are provided for ventilation, to ensure reliable operation of the equipment and to protect it from overheating.

The openings should never be covered with cloth or other materials, and the bottom opening should not be blocked by placing the projector on a bed, sofa, rug, or other similar surface. This projector should never be placed near or over a radiator or heat register.

This projector should not be placed in a built- in installation such as a book case unless proper ventilation is provided.

Never push objects of any kind into this projector through cabinet slots as they may touch dangerous voltage points or short out parts that could result in a fire or electric shock. Never spill liquid of any kind on the projector.

Do not install the projector near the ventilation duct of air-conditioning equipment.

This projector should be operated only from the type of power source indicated on the marking label. If you are not sure of the type of power supplied, consult your authorized dealer or local power company.

Do not overload wall outlets and extension cords as this can result in fire or electric shock. Do not allow anything to rest on the power cord. Do not locate this projector where the cord may be damaged by persons walking on it.

Do not attempt to service this projector yourself as opening or removing Covers may expose you to dangerous voltage or other hazards. Refer all servicing to qualified service personnel.

Unplug this projector from wall outlet and refer servicing to qualified service personnel under the following conditions:

- a. When the power cord or plug is damaged or frayed.
- b. If liquid has been spilled into the projector.
- c. If the projector has been exposed to rain or water.
- d. If the projector does not operate normally by following the operating instructions. Adjust only those controls that are covered by the operating instructions as improper adjustment of other controls may result in damage and will often require extensive work by a qualified technician to restore the projector to normal operation.
- e. If the projector has been dropped or the cabinet has been damaged.
- f. When the projector exhibits a distinct change in performance-this indicates a need for service.

When replacement parts are required, be sure the service technician has used replacement parts specified by the manufacturer that have the same characteristics as the original part. Unauthorized substitutions may result in fire, electric shock, or injury to persons.

Upon completion of any service or repairs to this projector, ask the service technician to perform routine safety checks to determine that the projector is in safe operating condition.

## Information for users in the European Union

This is a device to project images onto a screen,etc., and is not intended for use as indoor lighting in a domestic environment.

Directive 2009/125/EC.

## NOTE FOR CUSTOMERS IN THE US

(19) LAMP(S) INSIDE THIS PRODUCT CONTAIN MERCURY AND MUST BE RECYCLED OR DISPOSED OF ACCORDING TO LOCAL STATE OR FEDERAL LAWS.

## **Safety Guide**

## Air circulation

Vents in the cabinet are provided for ventilation. To ensure reliable operation of the product and to protect it from overheating, these openings must not be blocked or covered.

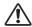

## Caution

Hot air is exhausted from the exhaust vent. When using or installing the projector, the following precautions should be taken.

- Do not put any flammable objects, or spray can near the projector. Hot air is exhausted from the air vents.
- Keep the exhaust vent at least 1m away from any objects.
- Do not touch a peripheral part of the exhaust vent, especially screws and metallic part. This area will become hot while the projector is being used.
- Do not put anything on the projector. Objects put on the cabinet will not only get damaged but also may cause fire hazard by heat.
- Cooling fans are provided to cool down the projector.
- The fan's running speed is changed according to the temperature inside the projector.

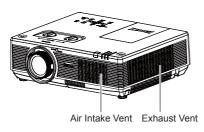

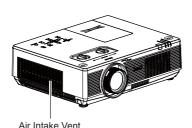

## Installing the projector properly

Please set the projector on nearly-level. Be sure to install the projector properly. Improper installation may reduce the lamp lifetime and even cause a fire hazard.

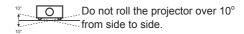

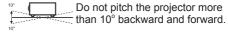

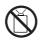

Do not point the projector up to project an image.

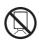

Do not point the projector down to project an image.

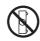

Do not put the projector on either side to project an image.

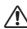

Caution in ceiling installation the projector

- Only qualified personal is authorized for ceiling installation.
- -We are not responsible for the hurt and damage caused by ceiling bracket that purchased from unauthorized dealer even in warranty period. -Remove the ceiling bracket immediately while not use.
- -While installing, torque screwdriver is suggested, don't use electric or impact-type screwdriver.
- -Please read the manual of bracket for details.

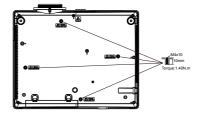

## Moving the projector

When moving the projector, take care of the lens and retract the adjustable feet to prevent damage to the lens and cabinet.

## Notes on Lens Protective Ring

Before operating the projector, remove the lens protective ring. In case of transportation, rotate the FOCUS ring and LENS SHIFT lever to let the lens back to its central position and put on the lens protective ring to protect the lens.

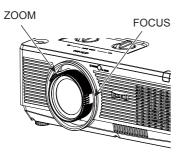

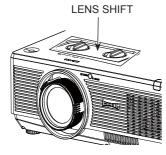

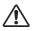

Caution in moving or transporting the projector

- Do not drop or bump the projector, otherwise damages or malfunctions may result.
- When carrying the projector, use a suitable carrying case.
- Do not transport the projector by courier or any other transport service in an unsuitable transport case. This may cause damage to the projector. For more information about transporting the projector by courier or any other transport service, consult your dealer.
- Do not put the projector in a case before it is cooled enough.

## Notes on Projector Handling

When lifting or moving the projector, do not hold the lens and the peripheral part to prevent damage on the lens or projector.

Be careful in handling the projector. Do not drop or bump it to avoid strong force, or place other objects on the cabinet.

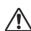

## Note:

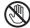

The lens of the projector is manual. When operating the projector, pay attention to the following conditions.

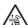

- When the lens is rotating, do not touch it, otherwise your fingers may get hurt.
- Do not allow a child to touch the lens.

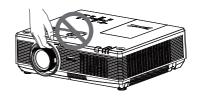

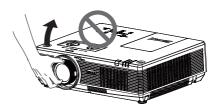

Do not hold the lens and the peripheral part.

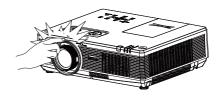

## Compliance

#### **FCC Caution**

Note: This equipment has been tested and found to comply with the limits for a Class B digital device, pursuant to Part 15 of the FCC Rules. These limits are designed to provide reasonable protection against harmful interference in a residential installation. This equipment generates, uses, and can radiate radio frequency energy, and if not installed and used in accordance with the instructions, may cause harmful interference to radio communications. However, there is no guarantee that interference will not occur in a particular installation. If this equipment does cause harmful interference to radio or television reception, which can be determined by turning the equipment off and on, the user is encouraged to try to correct the interference by one or more of the following measures:

- Reorient or relocate the receiving antenna.
- Increase the separation between the equipment and receiver.
- Connect the equipment into an outlet on a circuit different from that to which the receiver is connected.
- Consult the dealer or an experienced radio/TV technician for help.

Use of shielded cable is required to comply with class B limits in Subpart B of Part 15 of FCC Rules.

Do not make any changes or modifications to the equipment unless otherwise specified in the instructions. If such changes or modifications should be made, you could be required to stop operation of the equipment.

Model Number: LC-XBS500, LC-WBS500 Trade Name: EIKI Responsible party: EIKI International, Inc.

Address: 30251 Esperanza Rancho Santa Margarita CA 92688-2132

Telephone No.: 800-242-3454 (949-457-0200)

#### **AC Power Cord Requirement**

The AC Power Cord supplied with this projector meets the requirement for use in the country you purchased it.

#### AC Power Cord for the United States and Canada:

AC Power Cord used in the United States and Canada is listed by the Underwriters Laboratories (UL) and certified by the Canadian Standard Association (CSA).

AC Power Cord has a grounding-type AC line plug. This is a safety feature to be sure that the plug will fit into the power outlet. Do not try to defeat this safety feature. Should you be unable to insert the plug into the outlet, contact your electrician.

#### AC Power Cord for the United Kingdom:

This cord is already fitted with a moulded plug incorporating a fuse, the value of which is indicated on the pin face of the plug. Should the fuse need to be replaced, an ASTA approved BS 1362 fuse must be used of the same rating, marked thus . If the fuse cover is detachable, never use the plug with the cover omitted. If a replacement fuse cover is required, ensure it is of the same colour as that visible on the pin face of the plug (i.e. red or orange). Fuse covers are available from the Parts Department indicated in your User Instructions.

If the plug supplied is not suitable for your socket outlet, it should be cut off and destroyed.

The end of the flexible cord should be suitably prepared and the correct plug fitted.

# WARNING : A PLUG WITH BARED FLEXIBLE CORD IS HAZARDOUS IF ENGAGED IN A LIVE SOCKET OUTLET.

The Wires in this mains lead are coloured in accordance with the following code:

Green-and-yellow ... Earth
Blue ... Neutral
Brown ... Live

As the colours of the wires in the mains lead of this apparatus may not correspond with the coloured markings identifying the terminals in your plug proceed as follows:

The wire which is coloured green-and-yellow must be connected to the terminal in the plug which is marked by the letter E or by the safety earth symbol  $\perp$  or coloured green or green-and-yellow.

The wire which is coloured blue must be connected to the terminal which is marked with the letter N or coloured black.

The wire which is coloured brown must be connected to the terminal which is marked with the letter L or coloured red.

WARNING: THIS APPARATUS MUST BE EARTHED.

THE SOCKET-OUTLET SHOULD BE INSTALLED NEAR THE EQUIPMENT AND EASILY ACCESSIBLE.

## **Accessories**

| Owner's Manual(CD) | AC Power cord     | Remote control with batteries (AA or LR6) |  |
|--------------------|-------------------|-------------------------------------------|--|
|                    |                   |                                           |  |
| VGA cable          | Quick start guide | Lens Protection Ring                      |  |
|                    |                   |                                           |  |

## Part names and functions

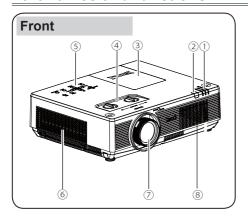

- 1 Indicators
- ② Remote control receiver(front)
- 3 Lamp cover
- 4 Lens shift
- (5) Top control panel
- 6 Filter
- 7 Projector Lens
- Air Intake Vent

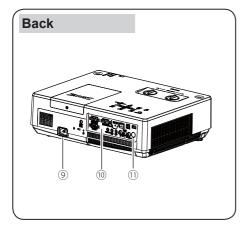

- AC cord connector
- 10 Terminals
- 1) Remote control receiver(back)

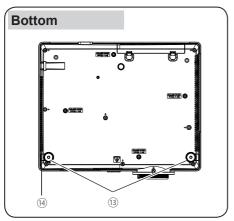

- (13) Adjustable feet
- (14) Exhaust vent

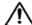

## Caution

Hot air is exhausted from the exhaust vent. Do not put heat-sensitive objects near this side.

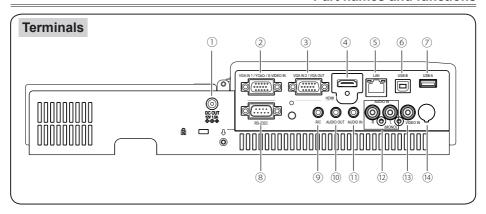

## ① DC OUT

DC out 12V 1.5A.

## 2 VGA IN 1/YCbCr/S-VIDEO IN

This is the terminal to input RGB, YCbCr or S-video signals.

## **③ VGA IN 2/VGA OUT**

- Connect a computer output to this terminal.
- Output the analog signal form ② to other monitor.

## (4) HDMI

This is the terminal to input HDMI signals.

## (5) LAN

This is the LAN terminal to connect to the network

## 6 USB-B

This terminal is used to connect the projector to the computer with a USB cable when you want to use the "USB Display" function

## 7 USB-A

When using the "Memory Viewer" function, insert the USB memory directly to this terminal

## ® RS-232C

When using RS232 to control the projector, please connect the serial control line to this terminal.

## (9) R/C

Connect the wired remote control cable to this jack while operation the projector by wired remote control.

#### **10 AUDIO OUT**

Connect external audio amplifier to this jack.

## (11) AUDIO IN

This is the terminal to input computer audio signals.

## 12 MONO(R/L)

For a mono audio signal (a single audio jack), connect it to MONO(R/L) jack.

## (13) VIDEO IN

This is the terminal to input video signals.

## (4) Remote Control receiver(BACK)

Operation the projector by remote control.

## Part names and functions

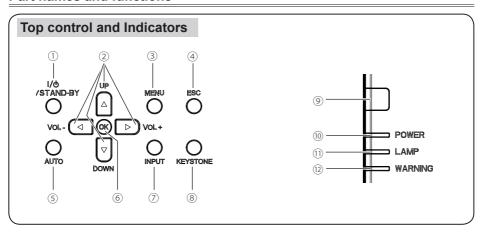

#### ① POWER

Turn on/off the projector.

## ② ▲ ▼ ◀ ► /UP/DOWN/VOL+/VOL-

- Select an item or adjust the value in the screen menu.
- Pan the image in the D. Zoom +/- mode.
- Increase or decrease volume.

## **3 MENU**

Open or close the screen menu.

## (4) ESC

Return to the previous menu.

## (5) AUTO

Perform various settings configured automatically, including the "Input search", "Auto PC adj." and "Auto keystone".

## (6) OK

- Enter menu operation.
- Execute the selected item.

## ⑦ INPUT

Select an input source.

## **® KEYSTONE**

Correct the keystone distortion.

## 

Operation the projector by remote control.

## 10 POWER

- It lights red when the projector is in standby mode.
- It lights green during normal operations.
- It flashes green in the Power management mode.
- It flashes red during fans cooling.

## (11) LAMP

- It turns yellow when the life of the projection lamp draws to an end.

## **12 WARNING**

- It flashes red when the internal projector temperature is beyond the operating temperature range.
- It lights red when the power supply of the projector is abnormal.

## Remote control

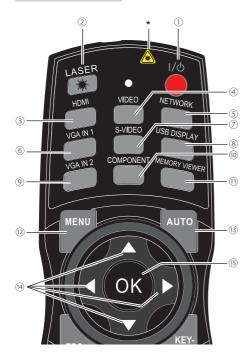

\* Laser Transmitting Window: Laser beam will emit from this window. While pressing LASER button during the projection to use the remote control as a laser pointer.

Do not stare directly at the laser transmitting window or aim the window at human body to avoid any physical injury.

## ① POWER

Turn on or turn off the projector.

## ② LASER

Press this button during projection, the remote control can be used as a laser pointer.

## (3) HDMI

Select "HDMI" as input source.

## 4 VIDEO

Select "Video" as input source.

## (5) NETWORK

Select "Network" as input source.

## **6 VGA IN 1**

Select "Computer 1" as input source.

## 7 S-VIDEO

Select "S-video" as input source.

## **8 USB DISPLAY**

Select "USB Display" as input source.

## 9 VGA IN 2

Select "Computer 2" as input source.

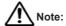

 It only can switch input source to "Computer 2" when select VGA IN2/VGA OUT as VGA IN2.

## **10 COMPONENT**

Select "Component" as input source.

## **11 MEMORY VIEWER**

Select "Memory Viewer" as input source.

## (12) MENU

Open or close the screen menu.

## (13) AUTO

Enter auto setup adjust mode.

## (14) ▲▼◀▶ button

- Select item or adjust data in screen menu.
- Select the image display area in digital zoom + mode.

## **15 OK**

Enter the menu or select an item in the menu.

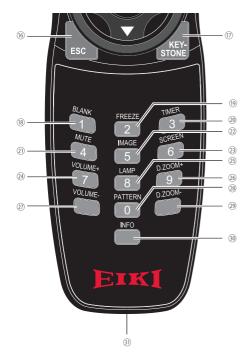

- ® ESC Return to the previous menu.
- KEYSTONE Correct the keystone distortion.
- ® BLANK Temporarily close the image on the screen.

# FREEZE Freeze the projected image.

- ② **TIMER**Enable the timer function.
- ① **MUTE**Turn off the volume.
- ② **IMAGE**Select the image mode.
- 3 SCREEN
  Select the screen size.
- VOLUME + Increase the volume.
- Select the lamp mode.
- D.ZOOM + Digital zoom in the image.
- ② **VOLUME -**Decrease the volume.
- PATTERN
   Set the internal test image.
- ② D.ZOOM -Digital zoom out the image.
- ③ INFO.
  Display the projector information.
- Wired remote control output port Connect the wired remote control cable to this port while operation the projector by wired remote control.

## Install remote control batteries

Open the battery cover.

②Install new batteries.

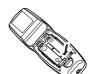

Two AA batteries For correct polarity (+ and –), be sure battery terminals are in contact with pins in the compartment.

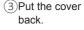

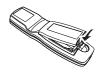

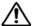

To ensure safe operation, please observe the following precautions:

- Use two (2) AA or LR6 type alkaline batteries.
- Always replace batteries in sets.
- Do not use a new battery with a used battery.
- · Avoid contact with water or liquid matter.
- Do not expose the remote control to moisture or heat.
- Do not drop the remote control.
- If the battery has leaked in the remote control, carefully wipe the case clean and install new batteries.
- Risk of explosion if two batteries are replaced by an incorrect type.
- Dispose of used batteries according to the instructions on the battery or local regulations or guides.

## **Operating range**

Point the remote control toward the remote control receivers on the projector (front and back) when pressing any button.

The maximum operating range for the remote control is about 5 meters and 60 degrees.

# 30° 30°

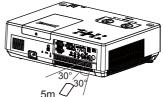

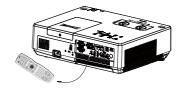

## **Wired Remote Control Transmitter**

The remote control can be used as a wired remote control. Wired remote control helps you use the remote control outside of the operation range (26.25'/8m). Connect the remote control and the projector with the remote control cable. Connected with the remote control cable, the remote control does not emit wireless signal.

## Installation

## Positioning the projector

#### ✓ Note

- The brightness in a room has a great influence on picture quality. It is recommended to limit the ambient lighting in order to get the best image.
- All measurements are approximate and may vary from the actual sizes.

## LC-XBS500:

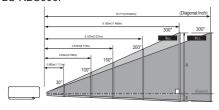

## √Note:

The data in "()" is the project distance for 16:9 aspect ratio.

## LC-WBS500:

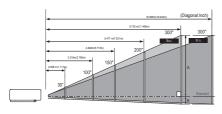

## √ Note:

The data in "()" is the project distance for 16:9 aspect ratio.

## 4:3

| Screen size                    | 30"     | 100"      | 150"      | 200"      | 300"      |
|--------------------------------|---------|-----------|-----------|-----------|-----------|
| (WxH)mm<br>4:3 aspect<br>ratio | 610x457 | 2032x1524 | 3048x2286 | 4064x3048 | 6096x4572 |
| Maximum                        | 0.882m  | 3.034m    | 4.570m    | 6.107m    | 9.180m    |
| Minimum                        | 1.482m  | 5.031m    | 7.566m    | 10.101m   | 15.171m   |

## 16:9

| Screen size                     | 30"     | 100"      | 150"      | 200"      | 300"      |
|---------------------------------|---------|-----------|-----------|-----------|-----------|
| (WxH)mm<br>16:9 aspect<br>ratio | 664x374 | 2214x1245 | 3321x1868 | 4428x2491 | 6641x3736 |
| Maximum                         | 1.111m  | 3.796m    | 5.713m    | 7.631m    | 11.466m   |
| Minimum                         | 1.859m  | 6.288m    | 9.452m    | 12.616m   | 18.943m   |

#### 16:10

| Screen size                      | 30"     | 100"      | 150"      | 200"      | 300"      |
|----------------------------------|---------|-----------|-----------|-----------|-----------|
| (WxH)mm<br>16:10 aspect<br>ratio | 646x404 | 2154x1346 | 3231x2019 | 4308x2692 | 6462x4039 |
| Maximum                          | 0.938m  | 3.219m    | 4.848m    | 6.477m    | 9.735m    |
| Minimum                          | 1.573m  | 5.336m    | 8.023m    | 10.711m   | 16.086m   |

## 16:9

| Screen size                     | 30"     | 100"      | 150"      | 200"      | 300"      |
|---------------------------------|---------|-----------|-----------|-----------|-----------|
| (WxH)mm<br>16:9 aspect<br>ratio | 664x374 | 2214x1245 | 3321x1868 | 4428x2491 | 6641x3736 |
| Maximum                         | 1.111m  | 3.796m    | 5.713m    | 7.631m    | 11.466m   |
| Minimum                         | 1.859m  | 6.288m    | 9.452m    | 12.616m   | 18.943m   |

## Adjustable foot

The projector can be adjusted up to 40 mm with the adjustable feet.

Rotate the adjustable feet to lift the projector to a certain height. During lifting, rotate the two feet clockwise.

To lower or retract the adjustable feet, rotate the two feet counterclockwise.

Keystone distortion of projected images can be corrected by auto settings, remote control operation or menu operation.

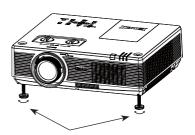

Adjustable feet

## Lens shift adjustment

Projection lens can be moved from side to side and up to down.

This function makes the positioning of images easy on the screen.

The display position can be shifted upward up to 40%(XGA), 50%(WXGA) elevation of the display.

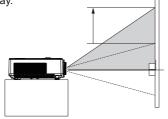

When the lens is shifted to top.

display.

The display position can be shifted downward

up to 40%(XGA), 50%(WXGA) elevation of the

When the lens is shifted to bottom.

The display position can be shifted to the left up to 10% width of the display.

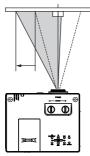

When the lens is shifted to leftmost.

The display position can be shifted to the right up to 10% width of the display.

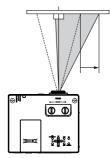

When the lens is shifted to rightmost.

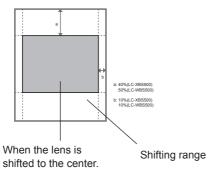

## Installation

## Connecting to computer (Digital and analog RGB)

Cables used for connection:

VGA cable

Serial cable\*

HDMI cable\*

(\*=Cables are not supplied with the projector)

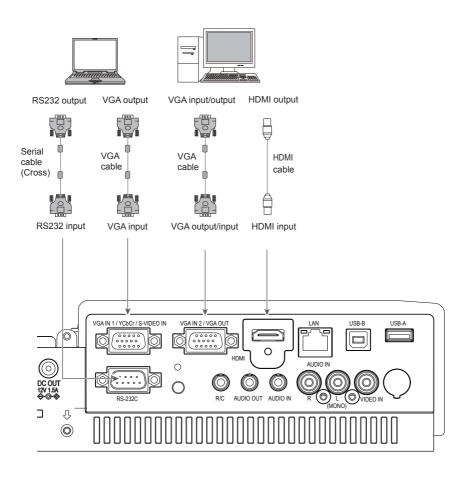

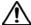

## Connecting to video equipment (Video, S-Video)

Cables used for connection:

S-video cable\*\*

• Component conversion cable\*

Video cable\*

(\*=Cables are not supplied with the projector)

(\*\*=Dedicated cable is required and can be ordered through your dealer)

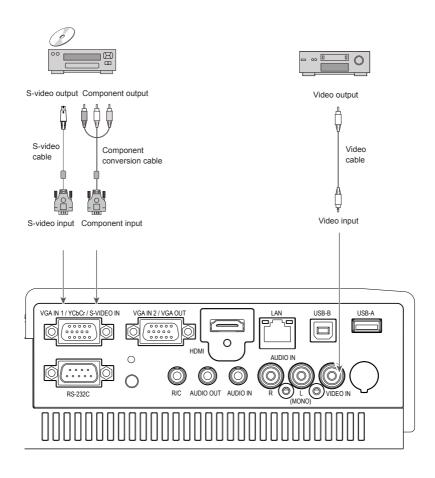

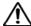

## Connecting to audio equipment

Cables used for connection:

Audio cable\*

(\*=Cables are not supplied with the projector)

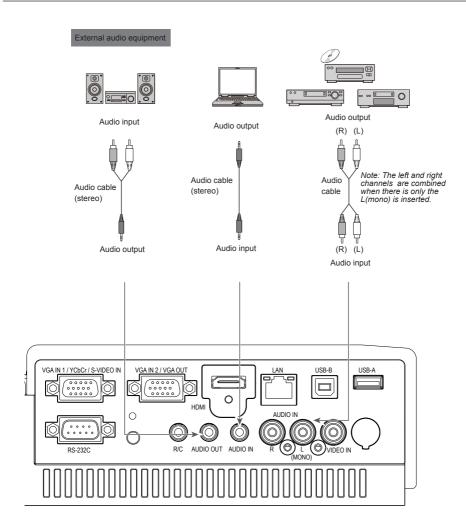

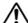

## Connecting to USB device (USB-A, USB-B)

Cables used for connection:

• USB-B cable\*

(\*=Cables are not supplied with the projector)

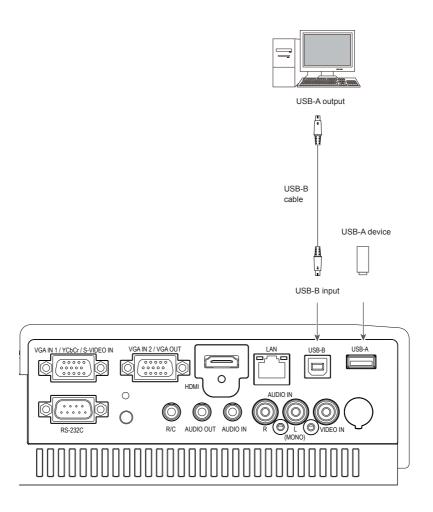

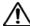

## Installation

## Connecting the AC power cord

This projector uses nominal input voltages of 100–240V AC and it automatically applies to different input voltages. It is designed to work with a single-phase power system having a grounded neutral conductor. To reduce the risk of electrical shock, do not plug into any other type of power system. If you are not sure of the type of power being supplied, consult your authorized dealer or service station. Connect the projector with all peripheral equipment before turning it on.

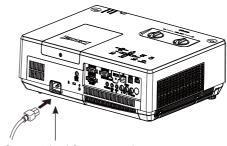

Connect the AC power cord (supplied) to the projector.

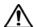

## Note:

The AC outlet should be near this equipment and must be easily accessible.

## √ Note:

For safety, unplug the AC power cord when the projector is not in use. When the projector is connected to an outlet with AC power cord, it is in stand-by mode and consumes a little electric power.

## Note on the power cord

AC power cord must meet the requirements of the country where you use the projector. Confirm the AC plug type with the chart below and proper AC power cord must be used. If the supplied AC power cord does not match your AC outlet, contact your sales dealer.

|                                            | AC outlet side               |                           |                   |  |  |  |
|--------------------------------------------|------------------------------|---------------------------|-------------------|--|--|--|
| Projector side                             | For the U.S.A. and<br>Canada | For Continental<br>Europe | For the U.K.      |  |  |  |
|                                            | Ground                       |                           | Ground            |  |  |  |
| To power cord connector on your projector. | To the AC outlet.            | To the AC outlet.         | To the AC outlet. |  |  |  |

## √Note:

Using incorrect power cord may influence the product performance, or even cause hazards like an
electric shock or fire. To ensure the product performance and security, please apply the cable of the
same model with the original one.

## Turn on the projector

- Complete peripheral connections (with a computer, VCR,etc.) before turning on the projector.
- Connect the projector's AC power cord into the AC outlet. The POWER indicator turns red
- Press the POWER button on the top control or on the remote control. The POWER indicator becomes green and the cooling fans start to work. The preparation display appears on the screen.
- If the projector is locked with a PIN code, a PIN code input dialog box appears. Enter the PIN code as instructed below.

#### √ Note:

 When the logo select is set to be "Off", the logo will not be displayed on the screen. (See page 49)

#### Enter a PIN code

Press the OK button, press ▲▼ button to select a number, then press the OK button, select a number and enter it to the PIN code box, then number changes to "\*", automatically move the cursor to next box. If you fixed an incorrect number, press MENU button to reset it again.

Repeat this step to complete entering a three-digit number.

After entering the three-digit number, move the cursor to "Set", then you can start to operate the projector.

If you entered an incorrect "PIN code", the number (\*\*\*) turn red. PIN code will be reset within one second automatically, Enter the correct PIN code all over again.

## What is PIN code?

PIN (Personal Identification Number) code is a security code that allows the person who knows it to operate the projector. Setting the PIN code can prevent unauthorized use of the projector. A PIN code consists of a three-digit number. Refer to the PIN code lock function in the "Expand" "Security" menu on page 50 for PIN code lock operation of the projector.

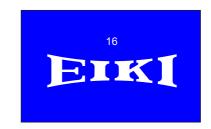

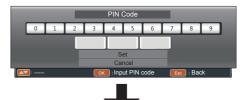

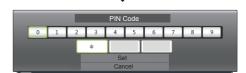

Move the cursor to "Set", and press "OK".

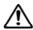

Caution on handling the PIN code If you forget your PIN code, the projector can no longer be started. Take a special care in setting a new PIN code. Write down the number in a column on page 88 of this manual and keep it properly. Should the PIN code be missing or forgotten, consult your dealer or service center.

## **Basic operation**

## Turn off the projector

- Press the POWER button on the top control or on the remote control, and "Power off?" appears on the screen.
- Then, press the POWER button again in 4 seconds. The POWER indicator starts to flash red, and the cooling fans keep running (You can select the fan noise and running speed). Now you can unplug the AC power cord after the fans stop running. Otherwise, the service life of the projector will be affected or the projector will can not be turned on or turn on abnormal.
- 3 When the projector has cooled down enough to be turned on again, the POWER indicator stops flashing.

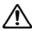

To maintain the lamp life, once you turn the projector on, wait at least 5 minutes before turning it off.

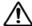

Do not operate the projector continuously without reset. Continuous use may result in shortening the lamp life. Turn off the projector and let it standby for about an hour in every 24 hours.

## √ Note:

- When the On start function is "On", this projector is turned on automatically by connecting the AC power cord to an AC outlet.
- The running speed of cooling fans is changed according to the temperature inside the projector.
- Do not put the projector in a case before it is cooled enough.
- If the POWER indicator flashes or emits a red light, see page 82.
- While the POWER indicator is flashing, the lamp is being cooled down and the projector cannot be turned on. Wait until the POWER indicator turns red to turn on the projector again.
- The fan rotation will terminate directly if the AC power cord is unplugged immediately after the projector is turned off.
- The projector can be turned on after the POWER indicator turns red. The waiting time to restart will be shortened when the normal power-off processing for fan cooling is completed, comparing with the time the AC power cord is immediately unplugged after the power-off.

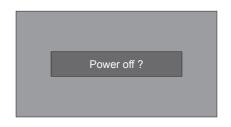

"Power off?" disappears after 4 seconds.

## How to operate the screen menu

The projector can be adjusted or set via the onscreen menu. Each main menu can be divided into several levels of submenus, and subme nus are also divided into several levels of subsubmenus.

For each adjustment and setting procedure, refer to the respective sections in this manual.

## Top control

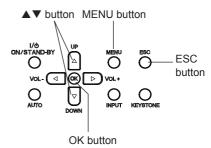

#### Remote control

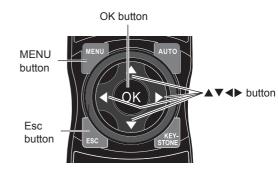

- 1 Press the MENU button on the remote control or top control to display the screen menu.
- 2 Press ▲▼ buttons to select an entry in the main menu and then press the OK button to enter the submenu.
- 3 Press ▲ ▼ buttons to select an item, and then press the OK button to set or enter the submenu.
- 4 Press ▲▼ buttons to adjust settings or switch among the items. Press the OK button for corresponding operation.
- 5 Press ESC button on the remote control or top control to go back to the previous menu. Press MENU button again to exit the screen menu.

## Screen menu

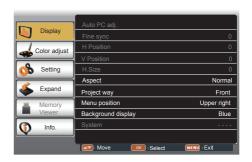

## Menu bar

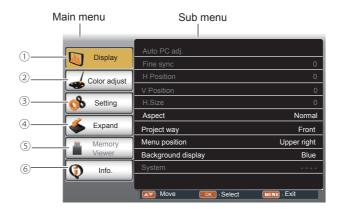

## 1) Display

- Adjust computer parameters to match with VGA input signal format: **Auto PC adj.**, **Fine sync**, **H Position**, **V Position** and **H.Size**.
- Aspect: Normal and Wide.
- Project way: select a project way among Front, Rear, Celing/Front and Ceiling/Rear.
- Menu position: set the menu's position on the screen.
- Background display: set the background display color for project screen.
- **System**: select a system signal format to match the input source.

## 2 Color adjust

- Image mode: the available image modes is Standard, Dynamic, User Image, Colorboard, Blackboard(Green) or Cinema.
- Image color adjust:

If a computer is selected as a signal source, the following image adjusting options are available: Contrast, Brightness, Color temp., White balance (R/G/B) and Sharpness.

If video equipment is selected as a signal source, the following image adjusting options are available: Contrast, Brightness, Color, Tint, White balance (R/G/B) and Sharpness.

## 3 Setting

Configure basic operation settings of the projector: On start, Standby mode, High land, Lamp control, Cooling fast, Closed caption. Key lock, Iris, Terminal, Sound and HDMI setup.

## 4 Expand

Configure expand operation settings of the projector: Language, Auto setup, Keystone, Logo, Security, Power management, Filter counter, Test Pattern, Network, Remote control, Factory default and Lamp counter.

## (5) Memory viewer

Configure operation settings for Memory Viewer function: Set Slide, Slide transition effect, Sort order, Rotate, Best fit, Repeat and Apply.

#### 6 Info

The system information of the projector.

## Adjust zoom and focus

Rotate the ZOOM to zoom in or zoom out the image.

Rotate the FOCUS to adjust the focus of the image.

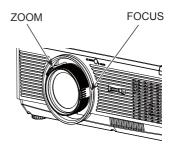

## Lens shift adjustment

Perform the lens shift adjustment with 1 and 2.

Rotate  $\bigcirc$ , the screen may deviate upand-down from the central axis of lens shift 40%(XGA), 50%(WXGA) elevation of the display.

Rotate ②, the screen may deviate left-and-right from the central axis of lens shift 10% width of the display.

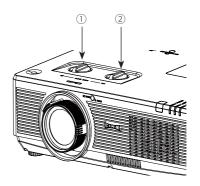

## **Auto setup function**

This function is available just by pressing the AUTO button on the remote control or top control. The system then automatically performs various settings in the "Expand" menu, including "Input search", "Auto PC adj." and "Auto keystone".

## Top control

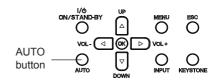

Remote control

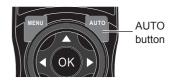

## **Basic operation**

## **Keystone**

If a projected image has keystone distortion, follow the steps below to manually correct the keystone distortion.

Press KEYSTONE button on the top control or on the remote control. The Keystone screen will displayed, (it includes: H/V Keystone, Corner correction, Curved correction and Reset value), press ▲▼to select the item.

H/V Keystone.......Adjusts when the horizontal or vertical trapezoid of the projected image is distorted.

Corner correction...Adjusts when the four corners of the projected image are distorted.

Curved correction...Adjusts when the linearity is not uniform or the vertical and horizontal lines are distorted

Reset value......Return the corrected values to the factory default values.

Top control

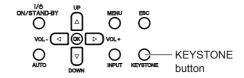

Remote control

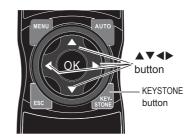

# H/V Keystone ◀<mark>▼</mark>▶

- The arrows are white when there is no correction.
- The arrows that are used for correction turns red.
- Press ▲▼◀▶ button long time, the arrows turn red and can be adjusted quickly
- The arrows disappear at the maximum correction.
- If you press the KEYSTONE button on the remote control or top control once again while the keystone dialog box is being displayed, the keystone adjustment is canceled.
- The adjustable range can be limited depending on the input signal.

H/V Keystone

Corner correction

Curved correction

Reset value

## Volume

## **Direct operation**

## Volume

Press the VOLUME +/- buttons on the remote control or top control to adjust the volume.

#### Mute

Press the MUTE button on the remote control and select "On" to turn off the audio temporarily. To restore the audio to its previous level, press the MUTE button again and select "Off" or press the VOLUME+/– buttons.

Mute function is also effective for AUDIO OUT jack.

## Top control

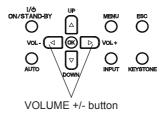

#### Remote control

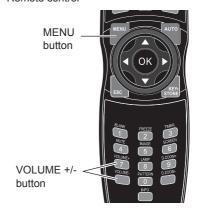

## Menu operation

- 1 Press the MENU button to display the screen menu. Press ▲▼ button to select the "Setting" menu icon. Press the OK button to enter the submenu entry.
- 2 Press ▲▼ button to select "Sound" and then press the OK button.
- 3 Press ▲▼ button to select "Volume" or "Mute" to adjust.

#### Volume

Press ▲ to increase the volume and ▼ to decrease the volume.

## Mute

- Press ▲▼ button to switch the mute function (On/Off).
- 4 Press the OK button to select.

#### Volume menu

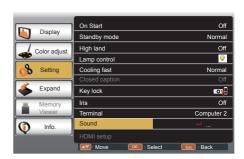

## **Basic operation**

## Remote control operation

Using the remote control for some frequently used operations is advisable. Just pressing one of the buttons enables you to quickly without calling up the screen menu.

## FREEZE button

Press FREEZE button on the remote control, video will be paused and the audio is muted. The icon is displayed on the screen during Freeze. Press FREEZE button again, the video playback resumes and the audio is unmuted.

## **MUTE** button

Press MUTE button on the remote control to turn off the volume. Press MUTE button again or VOLUME+/- button to cancel mute function.

## VOLUME +/- button

Press VOLUME +/- button on the remote control to increase or decrease the volume.

## **IMAGE** button

Press IMAGE button on the remote control to select the image mode you want.

## **LAMP** button

Press LAMP button to select a lamp mode to change the brightness of the screen.

- Normal ..Normal brightness.
- ECO ..... Lower brightness, reducing the lamp power consumption and extending the lamp life.

#### **INFO** button

Press INFO button on the remote control to display the projector information.

#### Remote control

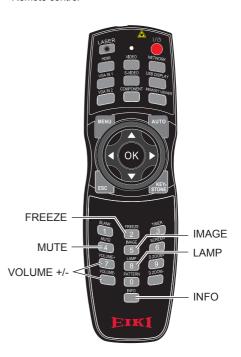

#### √ Note:

See the next page for the description of other buttons.

## **ESC** button

Return to the previous menu.

## **BLANK** button

Press BLANK button on the remote control to black out the image. To restore to normal, press the BLANK button again or press any other button.

The screen changes each time you press the button as follows:

Black out →Normal →Black out →Normal

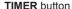

Press TIMER button. The timer display "00:00" appears on the screen and the timer starts to count time (00:00–59:59).

To stop the Timer, press TIMER button. Press TIMER button again, and then the Timer display disappears.

#### **SCREEN** button

Press SCREEN button on the remote control to select the screen size you want.

## D.ZOOM+ button

Press D.ZOOM+ button, the on-screen menu will disappear, while the information on digital zoom + appears.

Press ▲ ▼ ◀► to move the image horizontally and vertically.

The moving is effective only when the image is larger than the size of the screen.

## D.ZOOM- button

Press D.ZOOM- button, the on-screen menu will disappear, while the information on digital zoom - appears.

To exit the "digital zoom +/-"mode, press any button except the D.ZOOM+/- .

To return to normal size, select "SCREEN" button on the remote control to adjust screen size, or press ▲▼◀▶ button to move the image horizontally or vertically.

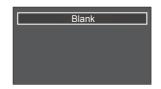

"Blank" disappears after 2 seconds if there is no other button operation.

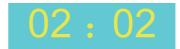

Timer display

## Remote control

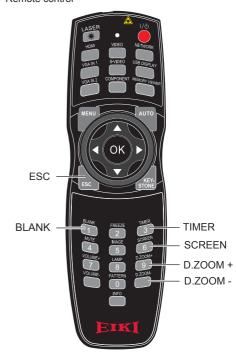

## **Basic operation**

## Input select

## **Direct Operation**

Press VGA IN 1, VGA IN 2, HDMI, Component, Video, S-video, Network, Memory Viewer or USB Display on the remote control as input source.

## Menu operation

- 1 Press INPUT button on the top control to display the input select menu.
- 2 Press ▲▼ button to select Computer 1, Computer 2, HDMI, Component, Video, S-video, Network, Memory Viewer or USB Display, then press the OK button.

Computer 1

When input source is from computer connected to VGA IN 1 terminal with VGA cable, please select "Computer 1".

Computer 2

When input source is from computer connected to VGA IN 2/VGA OUT terminal with VGA cable, please select "Computer 2".

HDMI

When input source is from equipment connected to HDMI terminal with HDMI cable, please select "HDMI".

Component

Select it when the input source is from the video equipment connected to YCbCr terminal.

Video

Select it when the video input signal is connected to VIDEO IN terminal.

S-video

Select it when the video input signal is connected to S-VIDEO IN terminal.

## Remote control

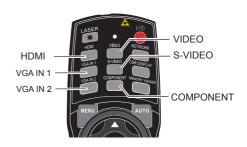

## Top control

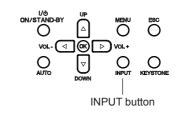

## Input select menu

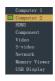

## ✓ Note:

- When the "Input search" function is set to "On" in the "Auto setup" function, press AUTO button, the input signal will be searched automatically.
- When VGA IN 2/VGA OUT terminal is used as VGA OUT, Computer 2 can not be selected.

## Input select

## **Direct Operation**

Press VGA IN 1, VGA IN 2, HDMI, Component, Video, S-video, Network, Memory Viewer or USB Display on the remote control as input source.

## Menu operation

- 1 Press INPUT button on the top control to display the input select menu.
- 2 Press ▲▼ button to select Computer 1 Computer 2, HDMI, Component, Video, S-video, Network, Memory Viewer or USB Display, then press the OK button.

Network

When input source is from network connected to LAN terminal with LAN cable, please select "Network".

Memory Viewer

When input source is from device connected to USB-A terminal, please select "Memory Viewer".

USB Display

When input source is from device connected to USB-B terminal, please select "USB Display".

#### Remote control

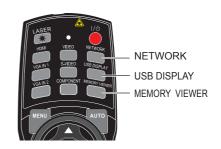

## Top control

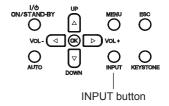

## Input select menu

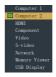

#### ✓ Note:

- When the "Input search" function is set to "On" in the "Auto setup" function, press AUTO button, the input signal will be searched automatically.
- When signal is in "USB Display", "Memory Viewer" and "Network", FREEZE, ASPECT, IMAGE, AUTO SETUP and SCREEN function cannot work.
- Memory Viewer function, please refer to page 67~68.
- USB Display function, please refer to page 69~70.

## **Display**

## Auto PC adj.

Auto PC Adjustment function is provided to automatically adjust Fine sync, Horizontal, Vertical and H.Size to conform to your computer.

Menu operation

Auto PC adi.

- Press MENU button on the remote control or top control to display screen menu.
   Press ▲ ▼ button to select "Display", then press the OK button.
- Press ▲▼ button to select "Auto PC adj.", then press the OK button. "Please wait" will be displayed on the screen, the Auto PC adj. function will be executed.

## Fine sync

You can cut off flicker from the image displayed by pressing ▲▼ to adjust the value.(from 0 to 31).

## **H** Position

Press ▲▼ to adjust the horizontal image position.

## **V** Position

Press ▲▼ to adjust the vertical image position.

## H.Size

This function is used to adjust and minimize the effect of interference caused by projection of patterns consisting of vertical stripes. The projection of the vertical striped pattern may cause cyclic patterns (noise). Adjust to minimize the amount of interference.(From -15 to +15).

H.Size must be set before adjust Fine sync.

## √ Note:

The adjustment of Fine sync, H Position, V Position and H.Size is only for computer signal input.

## Auto PC adj. Menu

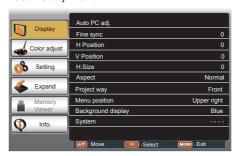

#### ✓ Note:

- The projector executes the Auto PC adj. automatically when the computer signals input the projector for the first time.
- Automatic adjustment may not work depending on the model of the computer and the input signal.
- The Auto PC adj. cannot be operated when 480i, 576i, 480p, 576p, 720p 1080i or 1080p is selected in the "Display" menu → "System", or when the signal is coming from the HDMI terminal.

## **Aspect**

You can set a screen size to fit the image while maintaining the aspect ratio of the input signal.

- Press ▲▼ to select "Aspect" and then press the OK button.
- Press ▲▼ button to select the item, then press the OK button.

Normal... Projects the image at the maximum size while maintaining the aspect ratio of the input signal.

Wide.... Projects the image at 16:9 aspect ratio.

## Project Way

This function is used to set the project way.

- 1 Press MENU button on the remote control to display screen menu. Press ▲▼ button to select "Display", then press the OK button.
- 2 Press▲▼ button to select "Project way", press the OK button.
- 3 Press▲▼ button to select the item you want to set, press the OK button.

Front ...... Projects to front screen when projector is front standing.

Rear ...... Projects to rear screen when projector is front standing.

Ceiling/Front ..... Projects to front screen when projector is in ceiling state.

Ceiling/Rear ..... Projects to rear screen when projector is in ceiling state.

## **Menu Position**

This function is used to change the position of screen menu.

- 1 Press MENU button on the remote control to display screen menu. Press ▲▼ button to select "Display", then press the OK button.
- 2 Press▲▼ button to select "Menu position", press the OK button.
- 3 Press▲▼ button to select the item you want to set, press the OK button.

Upper left .... Menu locates on upper left of the screen.

Upper right .. Menu locates on upper right of the screen.

Center ...... Menu locates at the center of the screen

Lower left .... Menu locates on lower left of the screen

Lower right .. Menu locates on lower right of the screen

## Aspect menu

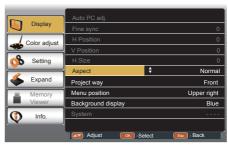

## Project way menu

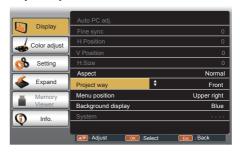

## Menu position

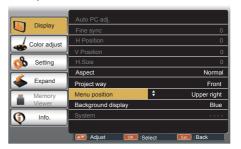

## **Display**

## **Background Display**

This function is used to select the screen background of the projector when there is no signal detected.

- 1 Press MENU button on the remote control or top control to display screen menu. Press ▲▼ button to select "Display", then press the OK button.
- 2 Press ▲▼ button to select "Background display", press the OK button.
- 3 Press ▲▼ button to select the item you want to set, press the OK button.

Black .... Select black background. Blue ..... Select blue background.

## Background display

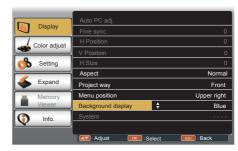

## **System**

Computer system select

The projector automatically tunes to various types of computers with its function of Multi-scan system and Auto PC Adjustment. If a computer is selected as a signal source, the projector automatically detects the signal format and tunes to project proper images without any additional setting.

One of the following messages may appear when:

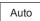

When the projector cannot recognize the connected signal conforming to the provided computer system, Auto is displayed on the System menu box and the Auto PC Adj. function works to display proper images. If the image is not projected properly, a manual adjustment is required.

-----

There is no signal input from computer. Check the connection between your computer and projector.

## System menu

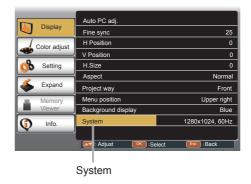

### Select computer system manually

- 1 Press MENU button on the remote control or on top control to display the screen menu. Press ▲▼ button to select the "Display" icon, and press the OK button.
- 2 Press ▲▼ button to select "System" and press the OK button.

The system can also be selected manually.

- 3 Press ▲▼ button to select your required system, and then press the OK button.
- √ Note:

When HDMI is selected, System menu for computer is disable.

### System menu

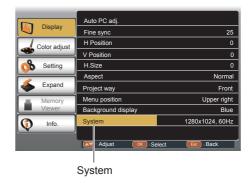

# System for computer signal

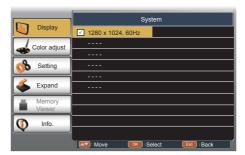

#### Video or S-video

#### Auto

The projector automatically detects an incoming video system, and adjusts itself to optimize its performance. When Video System is PAL-M, PAL-N or PAL60, select the system manually.

# PAL/SECAM/NTSC/NTSC4.43/PAL-M/PAL-N/PAL60

If the projector cannot reproduce proper video images, select a specific broadcast signal format from PAL, SECAM, NTSC, NTSC 4.43, PAL-M. PAL-N and PAL60.

#### System for Video or S-video signal

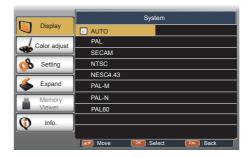

# Color adjust

Color adjust menu is used to set the image mode and adjust the image.

# **Image Mode**

### Direct operation

Press IMAGE button on the remote control to select the image mode.

# Remote control

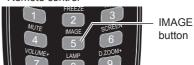

### Menu operation

- 1 Press MENU button on the remote control or top control to display screen menu. Press
  - ▲▼ button to select "Color adjust" menu, then press the OK button.
- 2 Press▲▼ button to select "Image mode", press the OK button.
- 3 Press ▼ button to select the item you want to set, press the OK button.

### Dynamic

The light output is maximized for use in bright areas.

#### Standard

The picture becomes suitable for moving images in general.

### Cinema

For watching movies with multiple gray scale levels

### Blackboard (Green)

For viewing the image projected on a blackboard (green) by enhancing the image quality. This is mainly effective on a green colored board instead of a black colored board.

#### Colorboard

For images projected onto a red, blue, yellow, or green wallpaper.

### User Image

Image quality preset by the user in the Image adjustment menu.

# Image mode (Computer)

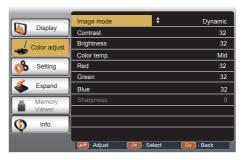

# **Color adjust (Computer)**

- 1 Press MENU button on the remote control or top control to display screen menu. Press
  - ▲▼ button to select "Color adjust", then press the OK button.
- 2 Press▲▼ button to select the item you want to set, press the OK button.
- 3 Press▲▼ button to adjust the data.

#### Contrast

Press ▼ to decrease the contrast and ▲ to increase it.

### **Brightness**

Press lacktriangledown to decrease the brightness and lacktriangledown to increase it.

### Color temp.

Press▲▼ to select color temperature.( Low, Mid and High )

### Red (White balance)

Press  $\blacktriangledown$  to lighten the red tone and  $\blacktriangle$  to deepen it.

# Green (White balance)

Press ▼ to lighten the green tone and ▲ to deepen it.

# Blue (White balance)

Press ▼ to lighten the blue tone and ▲ to deepen it.

### Sharpness

Press lacktriangledown to decrease the sharpness of the image and lacktriangledown to increase it.

# Color adjust (Computer)

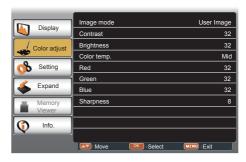

# √ Note:

- If you only adjust projector to "Video", "S-video" or "Component", "Sharpness" is disable.

# Color adjust

# **Color adjust (Video, S-video, Component)**

- 1 Press MENU button on the remote control or top control to display screen menu. Press
  - ▲▼ button to select "Color adjust", then press the OK button.
- 2 Press ▼ button to select the item you want to set, press the OK button.
- 3 Press▲▼ button to adjust the data.

#### Contrast

Press ▼ to decrease the contrast and ▲ to increase it.

# Brightness

Press lacktriangledown to decrease the brightness and lacktriangledown to increase it.

#### Color

Press ▼ to decrease the chroma and ▲ to increase it.

#### Tint

Press  $\blacktriangle \blacktriangledown$  to select the appropriate tone for the image.

### Red (White balance)

Press ▼ to lighten the red tone and ▲ to deepen it.

### Green (White balance)

Press ▼ to lighten the green tone and ▲ to deepen it.

#### Blue (White balance)

Press ▼ to lighten the blue tone and ▲ to deepen it.

### Sharpness

Press ▼ to decrease the sharpness of an image and ▲ to increase it.

#### √ Note:

- Signal input "Video", "S-video" or "Component", "Tint" is in grey, it is disable.
- If you only adjust projector to "Video", "S-video" or "Component", "Sharpness" is disable.

Color adjust (Video, S-video, Component)

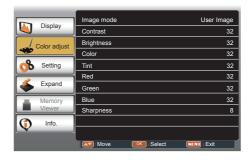

The projector has "Setting" menu that allows you to set the other various functions described as follows

- 1 Press MENU button on the remote control or top control to display screen menu. Press ▲▼ button to select "Setting", then press the OK button.
- 2 Press ▲ ▼ button to select the item you want to set, press the OK button.
- 3 Press▲▼ button to adjust the item, then press the OK button.

# Setting menu

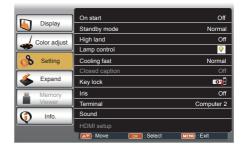

# On start

Enable the projector to be turned on automatically just by connecting the AC power cord to an outlet when this function is set to On

On ......... Start the projection immediately, enter countdown display.

Off ....... Start up in the standby mode.

#### On start

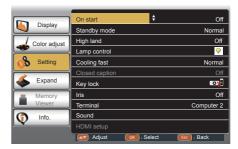

# Standby mode

This function is available when operating the projector via network.

Press▲▼ button to select the item below:

Eco........ Restrict some functions in the standby mode to reduce power consumption. In this case, you cannot use network functions and some RS-232C commands

Normal ... Do not restrict network function and serial communication function even in the standby mode.

### Standby mode

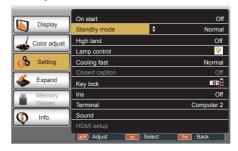

# Setting

# **High land**

Enable to control the fan through the Setting menu.

You can select the running speed of the fan according to the altitude of the location where the projector is installed.

Off ..... Normal speed. Set it so if the projector is operated at a lower altitude.

On ..... Faster than Off. Set it so if the projector is operated at a higher altitude because fans will produce weaker effects.

#### √ Note:

Please set High land "On" when operating the projector higher than 1400 meters.

### High land

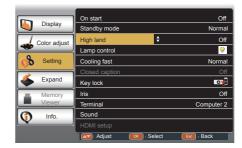

# Lamp control

Change the brightness of the screen.

Normal .... Normal brightness.

Eco ....... Lower brightness, reducing power consumption and extending the lamp life.

#### Lamp control

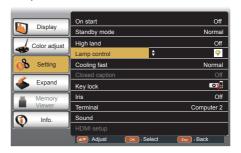

# **Cooling fast**

This function provides the following options in the cooling fans' operation after turning off the projector.

Normal... Normal cooling speed.

60 sec ... Faster and lounder than Normal, cooling time is shorter.

0 sec ..... Enable you directly unplug the AC power cord after turning off the projector, no need waiting for cooling.

# Cooling fast

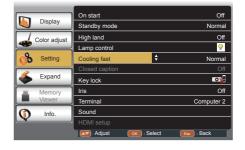

#### ✓ Note:

When it is set to "0 sec", you cannot restart the projector immediately after the power-off. The lamp remains high temperature and needs to be cooled, so it takes longer time than usual for the lamp to light up again.

# **Closed Caption**

Allows the subtitle to be displayed for the audio contents or other information. If the input source contains closed caption, you can enable this function and change the channel. Press ▲▼ to select Off. CC1. CC2. CC3 or CC4.

### ✓ Note:

- The icon of Closed Caption is displayed in grey when it is disable.
- Closed caption is disable when screen menu or Timer displayed on screen.

### Closed Caption

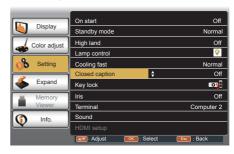

# **Key lock**

This function allows you to use the Key lock to set the security for the projector operation. Select "Key lock" and press the OK button, then press ▲▼ button to select the item you want.

..... Unlock.

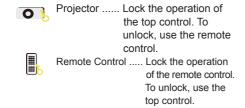

If the top control accidentally becomes locked and you do not have the remote control nearby or there is something wrong with your remote control, contact the dealer where you purchased the projector or the service center.

# Key lock

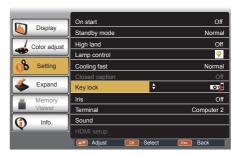

# Setting

# Iris

This function is used to increase the contrast of the image.

On .... Enable Iris function, increase the contrast of the image.

Off .... Disable Iris function.

### Iris

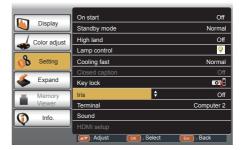

# **Terminal**

The VGA IN 2/VGA OUT terminal can be used as computer input or monitor output. Press ▲ ▼ to select input or output.

Computer 2 ..... Computer 2 input. Monitor out ...... Monitor out.

#### Terminal

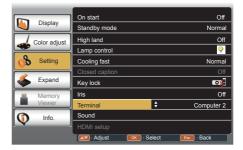

# Sound

This item is used to adjust the volume.

Sound ... Press ▲ button to increase the volume, press ▼ button to decrease the volume.

Mute ..... Press ▲▼ button to switch mute function. (On/Off)

### Sound

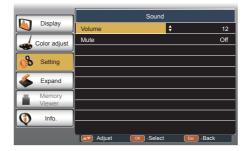

# **HDMI** setup

When the external equipment is connected to "HDMI" terminal, if the image is not projected properly, please switch the settings of "Image" or "Sound" in "HDMI setup" menu.

- 1 Press the MENU button to display the screen menu. Press ▲▼ button to select the "Setting" menu icon. Press the OK to enter the submenu entry.
- 2 Press ▲▼ button to select "HDMI setup" and then press the OK button.
- 3 Press ▲▼ button to select "Image" or "Sound" to adjust.
- 4 Press ▲▼ button to switch the item.

# **Image**

64-940 ...... Select when the HDMI terminal of an external device (such as a blu- ray player) is connected to the"

HDMI" terminal

0-1023 ..... Select when the DVI-D terminal output of an external device (such as a computer) is connected to the "HDMI" terminal via a conversion cable or similar cable. Select also when the HDMI terminal output of a computer or other device is connected to the "HDMI" terminal.

### √Note:

The optimal setting varies depending on the output setting of the connected external device. Refer to the operation instruction of the external device regarding the output of the external device.

#### Sound

HDMI ....... Select when the HDMI cable is connected, the image and audio are transmitted, and you do not need to connect the audio signal separately.

Computer ... Select when the DVI-D terminal output of an external device (such as a computer) is connected to the "HDMI" terminal via a conversion cable or similar cable. The sound will not be transmitted, the audio signal is input to "AUDIO IN" terminal.

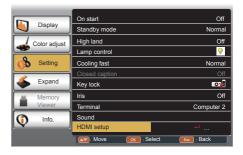

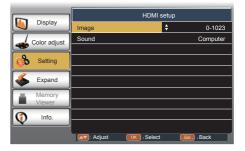

# **Expand**

The projector has Expand menu that allows you to set the other various expand functions described as follows.

- 1 Press MENU button on the remote control to display screen menu. Press ▲▼ button to select "Expand", then press the OK button.
- 2 Press ▲▼ button to select the item you want to set, press the OK button.
- 3 Press ▲▼ button to adjust the item, then press the OK button.

# Language

This projector provides multi-language screen menu.

You can press▲▼ button to select the language you want.

# Expand menu

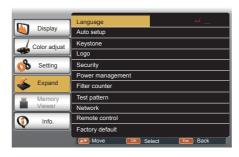

# **Auto setup**

Press AUTO button on the remote control to execute "Input search", "Auto PC adj." and "Auto keystone" functions.

#### Input search

Allows you to automatically detect input signals. It stops when a signal is found. Press

▲▼ button to select an option below:

On ...... Enabled. This function is used to detect input signals automatically and stops when finding a signal.

Off ...... Disabled.

# Auto PC adj.

On ....... Press the AUTO button on the remote control or top control to enable Auto PC adj. function automatically.

Off ....... Cancel Auto PC adj. function. Auto keystone

Auto ..... When detecting the projector is tilted, correct the vertical keystone in real time.

Manual ....... When pressing KEYSTONE button on the remote control or top control, perform a vertical keystone.

Off ...... Disabled.

### Auto setup

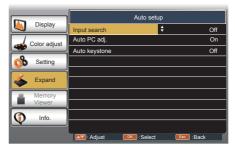

#### √ Note:

- "Input search", "Auto PC Adj." and "Auto Keystone" cannot be set to "Off" at the same time. At least one of them is set to "On".
- Sometimes the auto keystone maybe correct image imperfectly, manual keystone is required.
- The Auto keystone function cannot work when "Display" → "Project way" is set to "Ceiling/ Front" or "Ceiling/Rear".

# Keystone

This function is used to store or reset the keystone correction when the AC power cord is unplugged.

- 1 Press MENU button on the remote control to display screen menu. Press ▲▼ button to select "Expand", then press the OK button.
- 2 Press▲▼ button to select "Keystone", press the OK button.
- 3 Press▲▼ button to select the item you want to set, press the OK button.

#### Kevstone

Sets whether or not to keep the keystone correction after turn off the projector or plug out the power cord.

# Keystone menu

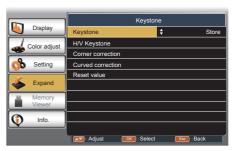

Store ..... The keystone correction will be kept when plug out the power cord or turn off the projector.

Reset .... When "Standby mode" is set to "Eco", plug out the power cord or turn off the projector, the keystone correction will be canceled. When "Standby mode" is set to "Normal", plug out the power cord, the keystone correction will be canceled; turn off the projector, the keystone correction will be kept.

# H/V Keystone

Adjust when the horizontal or vertical trapezoid of the projected image is distorted.

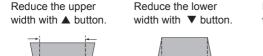

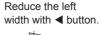

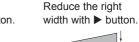

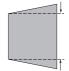

#### Corner correction

Adjust when the four corners of the projected image are distorted.

Press ▲ ▼ ◀ ▶ to adjust the item.

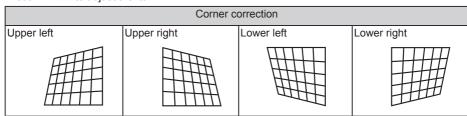

#### √ Note:

- The white arrows indicate that there is no correction.
- A red arrow indicates the direction of correction.
- An arrow disappears at the maximum correction.

# **Expand**

### **Curved correction**

Adjust when the linearity is not uniform or the vertical and horizontal lines are distorted.

Press ▲ ▼ ◀ ▶ to adjust the item.

| Items                            | Operation                 | Adjustment                          |  | Adjustment range |           |  |
|----------------------------------|---------------------------|-------------------------------------|--|------------------|-----------|--|
| Barrel<br>correction X/Y<br>Gain | Press the▶button          | Adjust the right of the width       |  |                  | -40 ~ +40 |  |
|                                  | Press the <b>◄</b> button | Adjust the left of the width        |  |                  | -40 ~ +40 |  |
|                                  | Press the ▲ button        | Adjust the top of the width         |  |                  | -40 ~ +40 |  |
|                                  | Press the ▼button         | Adjust the bottom of the width      |  |                  | -40 ~ +40 |  |
| Barrel<br>correction X<br>Offset | Press the▶button          | Adjust the right of the distortion  |  | 0 ~ +1365        | 0 - 1265  |  |
|                                  | Press the <b>◄</b> button | Adjust the left of the distortion   |  |                  | 0~+1305   |  |
| Correction Y                     | Press the ▲ button        | Adjust the top of the distortion    |  |                  | 0 ~ +799  |  |
|                                  | Press the ▼button         | Adjust the bottom of the distortion |  | 0 - 7/99         |           |  |

#### √ Note:

- Either "H/V Keystone", "Corner correction" or "Curved correction" setting value is valid. When the "H/V Keystone", "Corner correction" or "Curved correction" adjustment is finished, the adjusted value will be reset when you adjust the other one.
- The "Curved Correction X Offset" and the "Curved Correction Y Offset" can not be adjusted independently. After adjusting the "Curved Correction X/Y Gain" at the beginning, please adjust the "Curved Correction X Offset" and "Curved Correction Y Offset".
- Press the KEYSTONE button on the remote control when the keystone screen is displaying (it
  includes: H/V Keystone, Corner correction, Curved correction and Reset value), press ▲▼
  button switch to the other adjustment screen.
- Correcting up to ±15° for the tilt in the vertical direction and ±15° for the tilt in the horizontal direction are available for adjustments with "Keystone". However, the image quality will degrade and it will get harder to focus with more correction. Install the projector so that the correction will be as small as possible.
- Screen size will also change when "H/V Keystone" is used to perform various adjustments.
- Aspect ratio of the image size may shift depending on the correction.

#### Reset value

Return the corrected values to the factory default values.

Press ▲ ▼to select "Reset value", then press the OK button, the state of the keystone correction is released.

# Logo

This function allows you to customize the screen logo with Logo select, Capture, Logo PIN code lock and Logo PIN code change functions.

### Logo Select

This function decides on the starting-up display from following options.

Off ...... Show the countdown display only.

Default .... Show the factory-set logo.
User......Show the image captured by user.

# Capture

You can capture a projected image as start logo . Select "Capture" and press the OK button. Confirmation dialog box appears, select "Yes" to start capturing.

### Logo

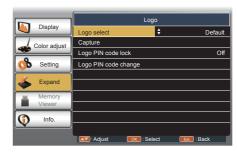

### Logo PIN code Lock

This function prevents an unauthorized person from changing the screen logo.

Off .....The screen logo can be changed freely from the Logo menu.

On .....The screen logo cannot be changed without a Logo PIN code.

If you want to change the Logo PIN code lock setting, press the OK button and the Logo PIN code dialog box appears. Enter a Logo PIN code by following the steps below.

#### PIN code reset

Press ▲▼ button to select a number, and then press the OK button to enter this number, automatically move the cursor to next box. If you fixed an incorrect number, press MENU button to reset it again.

Repeat this step to complete entering a three-digit number.

After entering the three-digit number, automatically move the cursor to "Set", and press the OK button, then you can start to operate the projector.

If you entered an incorrect PIN code, the number (\*\*\*) turn red, it will be reset automatically within one second. Enter the correct PIN code all over again.

#### Logo PIN code change

You can change the Logo PIN code (three number). Press the OK button to select Logo PIN code change. Logo Pin code dialog box appears, press ▲ ▼ button to enter the correct code. The New Logo PIN code input dialog box appears. Set a new Logo PIN code, confirmation box appears, select Yes to set the new Logo Pin code.

Be sure to note the new Logo PIN code and keep it on hand. If you lost the number, you could no longer change the Logo PIN code setting.

#### CAUTION:

WHEN YOU HAVE CHANGED THE LOGO PIN CODE, WRITE DOWN THE NEW PIN CODE IN COLUMN OF THE LOGO PIN CODE NO. MEMO ON PAGE 88, AND KEEP IT SECURELY. SHOULD THE LOGO PIN CODE BE LOST OR FORGOTTEN, THE LOGO PIN CODE SETTING CAN NO LONGER BE CHANGED.

# **Expand**

# Security

This function allows you to use the PIN code lock and PIN code change functions to set the security for the projector operation.

#### PIN code lock

This function prevents the projector from being operated by unauthorized persons and provides the following setting options for security.

Off ..... Unlocked.

On ........ Enter the PIN code every time turning on the projector.If you want to change PIN code lock setting or PIN code, you must enter the PIN code. The orignal PIN code is "111".

If you want to change the PIN code lock setting, press the OK button, then PIN code dialog box appears.

### Enter PIN code

Press ▲▼ button to select a number, and then press the OK button to enter this number, automatically move the cursor to next box. If you fixed an incorrect number, press MENU button to reset it again.

Repeat this step to complete entering a three-digit number.

After entering the three-digit number, move the cursor to "Set", and press the OK button, then you can start to operate the projector.

If you entered an incorrect PIN code, the number (\*\*\*) turn red, it will be reset automatically within one second. Enter the correct PIN code all over again.

# PIN code change

The PIN code can be changed to three-digit number. Press ▲▼ button to select PIN code change. Pin code dialog box appears, Press ▲▼ button to enter the correct code. The New PIN code input dialog box appears. Set a new PIN code.

### Security

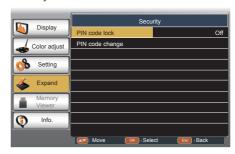

#### CAUTION:

WHEN YOU HAVE CHANGED THE PIN CODE, WRITE DOWN THE NEW PIN CODE IN COLUMN OF THE PIN CODE NO. MEMO ON PAGE 88, AND KEEP IT SECURELY. SHOULD THE PIN CODE BE LOST OR FORGOTTEN, THE PIN CODE SETTING CAN NO LONGER BE CHANGED.

# Power management

### Power management

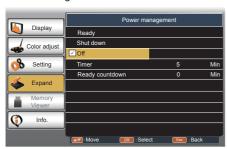

Power management

No signal **01:20** 

Time left before Lamp is off.

✓ Note:

Factory default: "Timer: 5 min", "Ready countdown: 0 min".

For reducing power consumption as well as maintaining the lamp life, the Power management function turns off the projection lamp when the projector is not operated for a certain period. Select one of the following options:

green blinking. In this condition, the projection lamp will be turned on if the input signal is reconnected or any button on the remote control or top control is

pressed.

Shut down ........... When the lamp has been fully cooled down, the power will be turned off.

Ready countdown..Set the time that ready status transfers to standby status automatically.(0-

Off ...... Power management function is off.

Timer ...... If the input signal is interrupted and no button is pressed for more than 30

seconds, the timer display with No signal appears. It starts the countdown until

the lamp is turned off. Press ▲▼ button to set the Timer(1~30min.)

30min. 0 Min: not transfer automatically)

In ready status, press POWER button to switch to standby status, and press  $\,$ 

any other button to turn on the projector.

# **Expand**

# Filter counter

This function is used to set a frequency for filter cleaning.

When the projector reached a specified time between cleanings, a Filter warning icon appears on the screen, notifying the cleaning is necessary. After cleaning the filter, be sure to select RESET and set the timer. The Filter warning icon will not turn off until the filter counter is reset.

Filter counter ...... Display the using time of the filter.

Timer ...... Set the time to display the warning icon.

Filter counter reset ... Reset the filter counter.

#### Filter counter

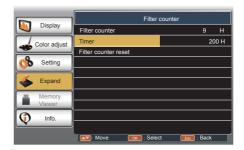

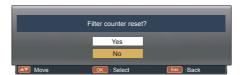

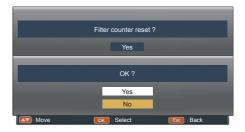

# **Test Pattern**

This function is used to set the internal test signal: Gray scale 1, Gray scale 2, Gray scale 3, Gray scale 4, Color bar, Red, Green, Blue, Cross hatch, White, Black and Raster gray.

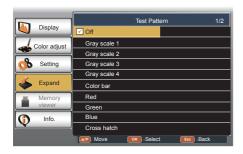

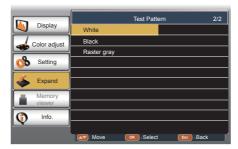

# Network

Function: PC controls projector via LAN.

### Preparation:

- 1. Equipments: PC, projector, cables
- 2. Connection procedures:
  - Connect the projector to routers or switches of the LAN by direct or cross cable. If it fails to connect PC and projector by parallel cable, please switch to cross cable as suggested.
- After the computer is booted and the projector is plugged in, indicator lights of LAN interface on will flash continuously.

### Operation procedures:

- 1 Turn on the projector.
- 2 Obtain network address. DHCP set is displayed as On and obtain network address automatically.( If familiar with network, you can set DHCP as Off and obtain network address manually.)
- 3 Enter network settings menu.
  - Press MENU button on the remote control to display screen menu. Press ▲▼ button to select Expand, then press the OK button.
  - (2) Press ▲▼ button to select Network, and then press the OK button to enter the network menu.

MAC address ... Displays the MAC address of wired network of this projector.

IP address .......Displays the IP address of wired network of this projector.

(3) When DHCP is set On, IP address, Subnet, Gateway and DNS will be obtained automatically, press the OK at "Set" to confirm the parameters.

When DHCP is set Off, press the OK button to enter IP address, then press ▼ button to enter Subnet, Gateway and DNS respectively, press the OK at "Set" to confirm the parameters.

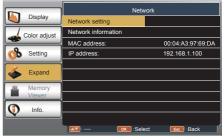

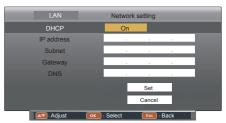

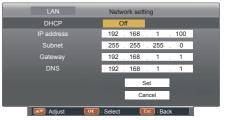

#### √ Note:

See page 59 for usage of Network.

# **Expand**

# Remote control

### Remote control

This switching function prevents remote control interfering when operating several projectors or video equipment at the same time.

The projector is assigned 10 different remote control codes (Code 0-9), which are default initial code (Code 0) and another 9 codes (code 1-9).

Code set on the projector and remote control should be the same. For example, when using code 7 to operate the projector, the remote control code also must be switched to Code 7.

Change the projector's code: Select "Remote control" in advanced menu.

Change the remote control code: Press the OK button and a number key (0-9) on the remote control for more than 5 seconds to switch the codes. When the light start flashing, it means code is completed.

# RC sensor

Set RC sensor when using remote control to operate projector.

Front .....Choose the front remote control receiver.

Back .....Choose the back remote control receiver.

Both ..... Choose both front and back remote control receivers.

# **Factory default**

This function returns all setting values except for the User logo, PIN code lock, Logo PIN code lock, Lamp counter and Filter counter to the factory default settings.

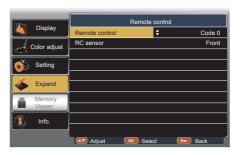

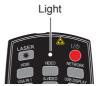

#### ✓ Note:

- If the codes set on the projector and remote control are different, it will not execute any operation. In this case, switch the remote control code to the same code as that of the projector.
- If the battery is removed for a long period of time from the remote control, the remote control code will be reset

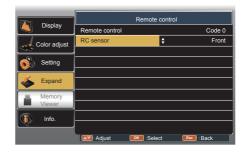

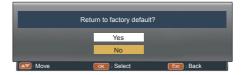

# Lamp counter

Be sure to reset the Lamp counter after the lamp is replaced. When the Lamp counter is reset, the WARNING indicator stops lighting and the Lamp replacement icon disappears.

- 1 Press MENU button on the remote control to display screen menu. Press ▲▼ button to select "Expand", then press the OK button.
- 2 Press ▲▼ button to select "Lamp counter", press the OK button.
- 3 Press ▲▼button to select "Lamp counter reset" and then press the OK button. "Lamp replacement counter reset? " appears. Select "Yes" to continue.
- **4** Another confirmation dialog box appears, select "Yes" to reset the Lamp counter.

### √ Note:

Do not reset the Lamp counter without implementing lamp replacement. Be sure to reset the Lamp counter only after replacing the lamp.

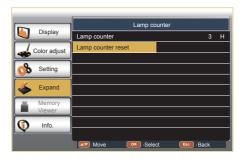

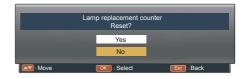

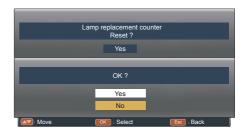

# **Memory viewer**

The Memory Viewer function makes it possible to project the pictures which are stored in the USB memory when the USB memory is inserted into the projector

- 1 Press MEMORY VEIWER button on the remote control.
- 2 Press MENU button on the remote control to display screen menu. Press ▲▼ button to select "Memory Viewer", then press the OK button.
- 3 Press ▲▼ button to select the item you want to set, press the OK button.
- 4 Press ▲▼ button to adjust the item, then press the OK button.

### Set Slide

Start the slide show.

# Slide transition effect

Set the slide transition effect when the slide show image is switching.

Slide down ... Switch the image from the top to the bottom.

Slide right .....Switch the image from the left to the right.

# **Sort Order**

Set the sort order of the slide show.

Extend Order ..... Sort files or folders in

extended order.

Size Order ...... Sort files or folders in

amount of data order.

Time Order ...... Sort files or folders in stored

time order.

Name Order ...... Sort files or folders in name

order.

### Memory Viewer menu

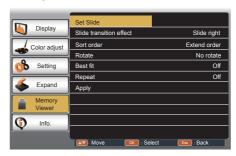

- √ Note:
- The "Memory Viewer" menu is available when input the "Memory Viewer" signal.
- The menu except for "Set Slide" which setting have been changed is not yet effective before the "Apply" is not executed.

#### ✓ Note:

See page 67 for Memory viewer function.

### Rotate

Set the rotate direction of image.

clockwise direction.

# **Best Fit**

Set the image whether or not to fit with the projected screen.

On ..... Display the image to fit with the aspect of the projected screen.

Off ..... Display in the normal pixels of the image.

# Repeat

Set whether or not to play the slide show repeatly.

On ..... Repeat broadcast the first file after the last file is broadcasted.

Off ..... Return to the thumbnail display after the last file is broadcasted.

# **Apply**

Execute the setting in slide show.

Press ▲▼ to select "Apply", then press the OK button, the setting of the items except for "Set Slide" will be effective.

# Information

The information menu is used to the detect signal of projected image and running state.

### Menu operation

Press MENU button on the remote control or top control to display the screen menu. Press ▲▼ to select Info., the information menu will appear as the right picture.

The information below will display in information menu.

### Input

The selected input source is displayed.

# H-sync freq.

The horizontal frequency of the input signal is displayed in KHz or - - - - KHz when no signal is detected.

# V-sync freq .

The vertical frequency of the input signal is displayed in Hz or - - - Hz when no signal is detected.

### Lamp status

The setting status of "Lamp control" is displayed.

### Lamp counter

The usage time of the lamp is displayed.

### Power management

The setting status of "Power management" is displayed.

# Image mode

The setting status of "Image mode" is displayed.

info. menu

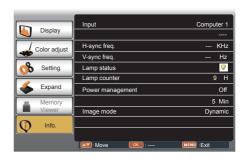

# LAN control

Function: PC controls projector via LAN.

### Preparation:

- 1. Equipments: PC, projector, cables
- 2. Connection procedures:
  - Connect the projector to routers or switches of the LAN by direct or cross cable. If it fails to connect PC and projector by parallel cable, please switch to cross cable as suggested.
- After the computer is booted and the projector is plugged in, indicator lights of LAN interface and computer interface will flash continuously.

### Operation procedures:

- 1 Turn on the projector.
- 2 Obtain network address. DHCP set is displayed as on and obtain network address automatically. If familiar with network, you can set DHCP as close and obtain network address manually.
- 3 Enter network settings menu.
  - (1) Press MENU button on top control or remote control to display screen menu. Press ▲ ▼ button to select "Expand" icon, then press the OK buttor
  - (2) Press ▲ ▼ button to select "Network" setting and press the OK button enter the network setting.
  - (3) Press ▲ ▼ button to set DHCP as on.
- Display
  Network setting
  Network information
  MAC address: 00:04:A3:97:69:DA
  IP address: 192.168.1.100

  Expand

  Memory
  Viewer
  Info.

(4) Press ▲ ▼ button to "Set" and press the OK button."Please wait..." appears.

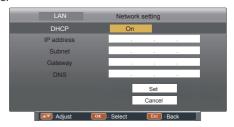

### ✓ Note:

 When connecting to wireless network, please check the SSID/ ESSID and IP address in "Network information".

### **Network Control Instructions**

- 4. Activate the Web browser in the personal computer.
- 5. Enter the IP address set by the projector into the URL input field of the Web browser.
- Select "Login" to login the Network Display System page. (Both the initial name and passwords are "admin".)

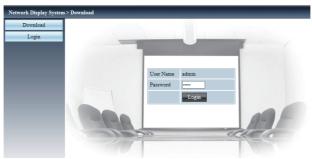

#### √ Note:

- You can click the upper right corner of the web browser screen to select the display language.
- Do not perform setting or control simultaneously by starting up multiple web browsers. Do not set or control the projector from multiple computers.
- Change the password first. (8 half-width characters). (page 61)
- If the screen for the web control is not displayed, consult your network administrator.
- Items in Network Display System page including: "System Status", "General Setup", "Picture Setup", "Image Setup" and "Network Setup".

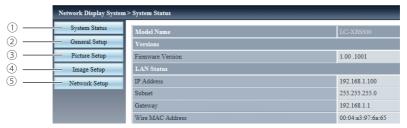

- ① System Status
  The "System Status" page is displayed by clicking this item.
- ② General Setup The "General Setup" page is displayed by clicking this item.
- ③ Picture Setup The "Picture Setup" page is displayed by clicking this item.
- Image Setup
   The "Image Setup" page is displayed by clicking this item.
- S Network Setup The "Network Setup" page is displayed by clicking this item.

# "System Status" page

Display the status of the projector for the following items.

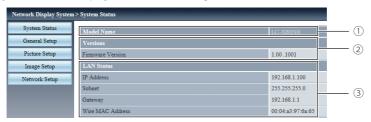

- Model Name
   Displays the model No. of the projector.
- ② Versions Displays the version of the firmware of the projector.
- 3 LAN Status Displays the connection status of the LAN.

"General Setup" page Change Password for Webpage is displayed.

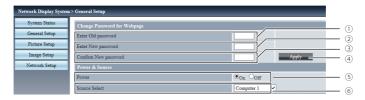

- Enter Old password
   Enters the configured password.
- ② Enter New password Enters the new password.
- ③ Confirm New password Enters the wanted new password again for confirmation.
- 4 Apply Updates th settings.
- Switches on/off the power of the projector.
- ⑤ Source Select Switches the input source of the projector.

# **Network Control Instructions**

# "Picture Setup" page

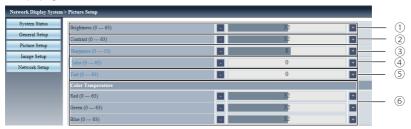

- ① Brightness
  Adjusts the brightness of the projected image.
- ② Contrast
  Adjusts the contrast of the projected image.
- 3 Sharpness Adjusts the sharpness of the projected image.
- ④ Color Adjusts the color saturation of the projected image.
- ⑤ Tint Adjusts the skin tone of the projected image.
- © Color Temperature Adjusts the color temperature of the projected image.

# "Image Setup" page

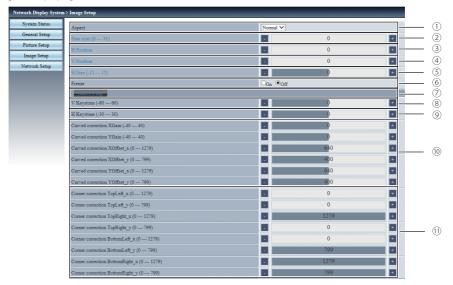

- Aspect Switches the aspect of the projected image.
- ② Fine sync Adjusts the fine sync of the projected image.
- ③ H Positon Adjusts the horizontal position of the projected image.
- V Position
   Adjusts the vertical position of the projected image.
- S H.Size Adjusts the total number of dots of the projected.
- © Freeze Swithces the freeze function between on and off.

- ② Auto PC adj. Executes the Auto PC adj. function.
- V Keystone
   Corrects the keystone in vertical direction.
- H Keystone
   Corrects the keystone in horizontal direction.
- ① Curved Correction Corrects the pincushion or barrel of the projected image.
- ① Corner correction Corrects the four corners of the projected image.

# **Network Control Instructions**

"Network Setup" page

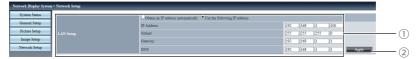

1 LAN Setup

Select [Obtain an IP address automatically] if you want to enable the DHCP client.

#### IP Address

Enter the IP address when not using a DHCP server

# Subnet

Enter the subnet mask when not using a DHCP server.

### Gateway

Enter the default gateway address when not using a DHCP server.

#### DNS

Enter the DNS server when not using a DHCP server.

② Apply Updates the settings.

8. PwPresenter software: when "Network" is selected in Source Select, you can project the current computer images via network.

Input the IP address of the projector in webpage to enter the Network Display System, click "Download" to download the pwPresenter software according to your operation system.

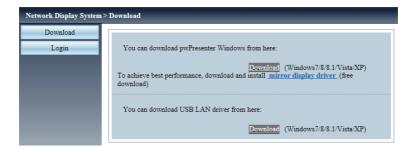

9. Click icon to access the pwPresenter software.

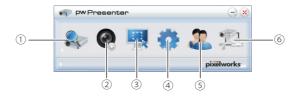

① Search for projector display

Click to enter Search, select the projector and connect it. Please setting the same IP address of the projector in pwPresenter software, (such as: 192.168.1.100). Both the initial name and passwords are "admin".

#### ✓ Note:

• Before use pwPresenter software to search, you need change Source Select to "Network".

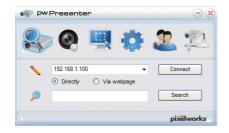

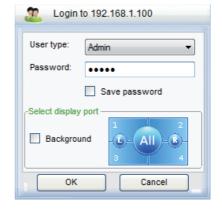

- ② Play/Pause Play or pause the selected image.
- 3 Choose capture mode Choose a capture mode from "FullScreen", "FixedSize" or "Alterable."
- 4 Parameters Setting Basic Setting: setting language,region of capture image etc,.

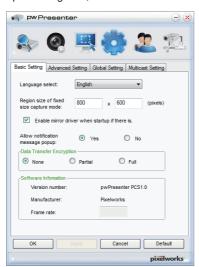

Advanced Setting: setting image quality, network port etc,.

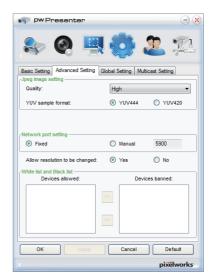

# **Network Control Instructions**

Global Setting: setting remote control, capture by audio or screen ect,.

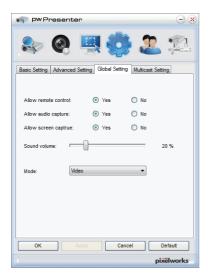

Multicast Setting: setting Sound volume, Bandwidth and Capture rate ect,.

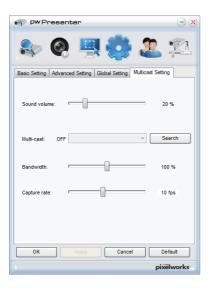

Setting device and password management.

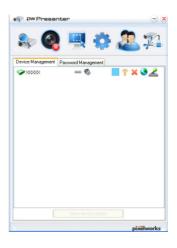

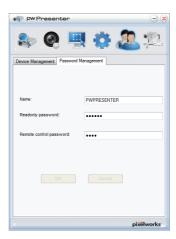

6 Disconnect the projector.

# **Memory Viewer function**

The Memory Viewer function is used to project the pictures which are stored in the USB memory when the USB memory is inserted into USB A(VIEWER) terminal of the projector.

Memory Viewer function supports the following image files.

|         | Extension | Format                                          | Description                                                                           |
|---------|-----------|-------------------------------------------------|---------------------------------------------------------------------------------------|
|         | jpg/jpeg  | Baseline coding 24 bits Progressive RGB 24 bits | The maximum resolution : 10 000 x 10 000 The maximum resolution : resolution of panel |
| Picture | bmp       | Palettle-based1, 4, 8 bits, RGB 24, 32 bits     | The maximum resolution : resolution of panel                                          |
|         | png       | True color 24 bits/48 bits                      | The maximum resolution : resolution of panel                                          |
|         | tiff      |                                                 | The maximum resolution : 800 x 600                                                    |
|         | pdf       |                                                 | -                                                                                     |

### Display the Memory Viewer screen

- 1. Press the MEMORY VIEWER button on the remote control or INPUT button on the top control to select the input source as Memory Viewer.
- Insert the USB memory into the USB-A terminal of the projector directly, the standby screen of "please press RC ENTER" appears when the USB memory icon is displayed on the screen.
- 3. Press the OK button on the remote control, the root directory of the USB memory will appear in thumbnail on the screen.

### Play the pictures

It will display a picture when play the picture manually every time.

- 1 Press ▲ ▼ ◀ ▶ to select a file.
- 2 Press the OK button, the picture will display on the full screen.
- 4 Press the OK button on the remote control

# **Executing the slide**

All pictures in the same folder will play automatically when "Slide Transition Effect" of "Memory Viewer" menu are set to the special setting.

- 1 Press ▲ ▼ ◀▶ to select a file.
- 2 Press the "MENU" button to select the "Memory Viewer" → "Set Slide".
- 3 Press the OK button.
  - The picture will display on the full screen.
  - Press the OK button to return to the thumbnail screen.

# Using useful functions

# Play the video

Playing the video file.

press  $\blacktriangle \blacktriangledown \blacktriangleleft \blacktriangleright$  to select a video file and press the OK button to display the video on the full screen.

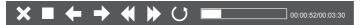

| ×        |                   | Exit the video playing, and return to the thumbnail screen.   |
|----------|-------------------|---------------------------------------------------------------|
|          | <b>•</b>          | Paused or go on playing video.                                |
| +        | <b>→</b>          | Forwards or backwards the video(skip 10sec).                  |
| <b>«</b> | <b>&gt;</b>       | Forwards or backwards the video at double speed.(skip 60 sec) |
| C        | )                 | The video can be played repeatly.                             |
|          | 00 00 52/00 03:50 | Show play time and total time.                                |

# Play the PDF

Playing the PDF file.

press ▲ ▼ ◀ ▶ to select a PDF file and press the OK button, playing the PDF on the full screen.

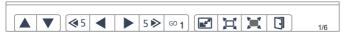

| ▲ ▼                      | Displays the previous or next page.                                                                                            |
|--------------------------|----------------------------------------------------------------------------------------------------|
| <b>∢</b> 5 5 <b>&gt;</b> | The page number increases or decreases by 5 pages.                                                                             |
| ◀ ▶                      | The page number increases or decreases by 1 page.                                                                              |
| <sup>GO</sup> 1          | Jumps to page number directly.                                                                                                 |
|                          | Switches PDF file between full screen display or whole page display.                                                           |
| Ħ                        | Switches the display size on 3 levels of magnification. Press ▲ ▼on the remote control to move the display screen up and down. |
| ×                        | Remove the display screen up, down, left and right by ▲ ▼ ◀ ▶ button on the remote control.                                    |
|                          | Exit the PDF file, and return to the thumbnail screen.                                                                         |

### **Termination of the Memory Viewer**

- 1. Press  $\blacktriangle \, \blacktriangledown \, \blacktriangleleft \blacktriangleright$  to the thumbnail  $\blacksquare \blacksquare$  which is displayed on the upper left corner.
- Press the OK button on the remote control to return to the standby screen of "please press RC ENTER".
- 3. Remove the USB memory directly.

# **USB Display function**

The USB Display function is used to project the image from the computer which is connected to USB-B(DISPLAY) terminal of the projector by a USB converting cable.

### ■ When using Windows

Windows operation environment

| OS                   | Windows Vista 32 bit, Windows 7 32/64 bit, Windows 8 32/64 bit |
|----------------------|----------------------------------------------------------------|
| CPU                  | Intel Core 2 Duo 2.0 GHz or faster, the compatible processor   |
| Amount of memory     | 256 MB or more (Recommended : 512 MB or more)                  |
| Hard-disk free space | 20 MB or more                                                  |
| Display              | Resolution 640 x 480 or more, 1 600 x 1 200 or less            |

• There is no guarantee for all computers that meet the above conditions will operate properly.

# **Projecting the USB Display**

- 1. Connect the USB-B terminal of the projector to a computer with a USB converting cable.
- Press the USB DISPLAY button on the remote control or switch the input source to USB Display.
  - Press the INPUT button on the top control and select the input source in the Input menu.
  - The startup screen will be displayed automatically due to the driver which is built-in the projector, and excutes the installation according to the instructions of the screen. The displaying of the auto installation screen depends on the setting of computer. At this time, please select "Run autorun.exe". Please double-click "autorun.exe" in the folder of the USB Display when the automatical startup is disabled.
  - The image on the computer screen is projected.
- 3. Click the driver icon 💗 in the task bar of computer and select one item in Pop-up menu.
  - Pop-up menu is only displayed in English.
  - The item which is displayed in gray is unavailable.

| Active audio/<br>Disable audio | Set whether to output the audio from the computer.  |
|--------------------------------|-----------------------------------------------------|
| Play video/<br>Pause video     | Switch between play and pause the image.            |
| Start/Stop                     | Set whether to display the image from the computer. |
| Exit                           | Exit USB Display.                                   |

#### ✓ Note:

- The driver is not installed in your computer, and it will be removed from the computer when disconnecting the USB cable.
- It will take a while when you want to project the computer screen.
- Connect a USB cable directly to the USB connector of a computer. It will not work when connecting through a USB hub.

### Termination of the USB display

When terminate the USB display, remove the USB cable directly. There is no need to follow "Remove hardware safely" when a USB cable is disconnected.

# Using useful functions

# ■ When using Mac OS

Mac OS operating environment

| OS                   | Mac OS X 10.5, 10.6, 10.7                           |
|----------------------|-----------------------------------------------------|
| CPU                  | Power PC G4 1GHz or faster                          |
| Amount of memory     | 512 MB or more                                      |
| Hard-disk free space | 20 MB or more                                       |
| Display              | Resolution 640 x 480 or more, 1 600 x 1 200 or less |

• There is no guarantee for all computers that meet the above conditions will operate properly.

# **Projecting the USB Display**

- 1. Connect the USB-B terminal of the projector to a computer with a USB converting cable.
- Press the USB DISPLAY button on the remote control or switch the input source to USB Display.
  - Press the INPUT button on the top control and select the input source in the Input menu.
  - The image on the computer screen is projected.
- 3. Double-click "Monitor.app" in the virtual disk that has been mounted.
- 4. Right-click the driver icon 📦 in the dock of computer and select one item in Pop-up menu.
  - Pop-up menu is only displayed in English.
  - The item which is displayed in gray is unavailable.

| Active audio/<br>Disable audio | Set whether to output the audio from the computer.  |
|--------------------------------|-----------------------------------------------------|
| Play video/<br>Pause video     | Switch between playing and pausing the image.       |
| Start/Stop                     | Set whether to display the image from the computer. |
| Quit                           | Terminate the USB Display.                          |

#### √Note:

- It will take a while when you want to project the computer screen.
- Connect a USB cable directly to the USB connector of a computer. It will not work when connecting through a USB hub.

### Termination of the USB display

When terminate the USB display, remove the USB cable directly.

# Maintenance and cleaning

### **WARNING** indicator

The WARNING indicator shows the state of the function which protects the projector. Check the state of the WARNING indicator to take proper maintenance.

# The projector is shut down and the WARNING indicator is flashing red.

When the temperature inside the projector exceeds the normal temperature, the projector is automatically shut down to protect internal components. The WARNING indicator is blinking while the projector is being cooled down. When the projector has cooled down enough (to its normal operating temperature), it can be turned on again by pressing the POWER button.

#### √ Note:

The WARNING indicator continues to blink even after the temperature inside the projector returns to normal. When the projector is turned on again, the WARNING indicator stops blinking.

#### Check the items below:

- Did you provide appropriate space for the projector to be ventilated?
   Check the installing condition to see if ventilation slots are not blocked.
- Has the projector been installed near the duct or vent of an airconditioning?
   Move the installation of the projector away from the duct or vent.
- Are the air filters clean? Clean the air filters periodically.

# The projector is shut down and the WARNING indicator lights red.

When the projector detects an abnormal condition, it is automatically shut down to protect the internal components and the WARNING indicator lights red. In this case, unplug the AC power cord and plug it, and then turn on the projector once again to verify operation. If the projector cannot be turned on and the WARNING indicator lights red, unplug the AC power cord and contact the service station for servicing and maintenance.

### WARNING indicator

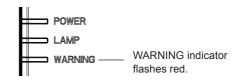

#### WARNING indicator

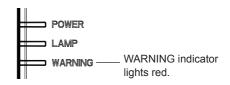

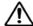

### Caution

Do not leave the projector with the AC power cord connected under an abnormal condition. It may result in fire or electric shock.

# Maintenance and cleaning

# Cleaning the filter

The air filter prevents dust from accumulating on the surface of the optical elements inside the projector. Should the air filter become clogged with dust particles, it will reduce cooling fans' effectiveness and may result in a buildup of internal heat and adversely affects the life of the projector. If the Filter warning icon appears on the screen, the air filter should be cleaned immediately. Clean the air filter following the steps below.

- 1 Turn off the projector, and unplug the AC power cord from the AC outlet.
- 2 Remove the air filter.
- 3 Gently clean the filter with a brush.
- 4 Reinstall the filter into the projector properly.

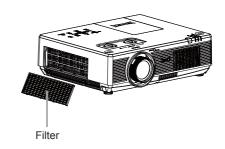

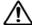

### Caution

Do not operate the projector with the air filter removed. Dust may accumulate on the optical elements, degrading picture quality.

Do not put any small objects into the air intake vents. Otherwise, it may result in malfunction of the projector.

### Recommendation

We recommend avoiding dusty/smoky environments when you operate the projector. Usage in these environments may cause poor image quality.

When you use the projector under dusty or smoky conditions, dust may accumulate on the lens, LCD panels, or optical elements inside the projector. When the symptoms above are noticed, contact your authorized dealer or service station for proper cleaning.

# Filter counter reset

Be sure to reset the filter counter after cleaning or replacing the filter.

- Press Menu on the remote control to display the screen menu. Press ▼ to select "Expand", then press the OK button.
- Press ▲▼ to select "Filter counter", and then press the OK button.
  - Press ▲▼ to select "Filter counter reset" and press the OK button, "Filter counter Reset?" appears on screen, select "Yes" to continue
- 3. When another dialog box pops up, select "Yes" to reset the filter.

### Clean the projector lens

Unplug the AC power cord before cleaning.

Gently wipe the projection lens with a cleaning cloth that contains non-abrasive camera lens cleaner, or use a lens cleaning paper or commercially available air blower to clean the lens.

Avoid using an excessive amount of cleaner. Abrasive cleaners, solvents, or other harsh chemicals might scratch the surface of lens.

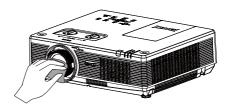

### Clean the cabinet

Unplug the AC power cord before cleaning.

Gently wipe the projector surface with a soft dry cleaning cloth. When the cabinet is heavily soiled, use a small amount of mild detergent and finish with a soft dry cleaning cloth. Avoid using an excessive amount of cleaner. Abrasive cleaners, solvents, or other harsh chemicals might scratch the surface of the cabinet.

When the projector is not in use, put the projector in a pouch to protect it from dust and scratches.

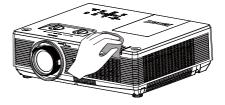

### Maintenance and cleaning

## Replace the lamp

When the projection lamp of the projector reaches its end of life, the Lamp replacement icon appears on the screen and LAMP indicator flashes yellow. Replace the lamp with a new one of the same type promptly. The timing when the LAMP indicator should light is depending on the lamp mode.

#### Indicator

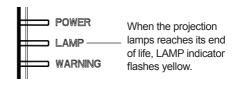

Lamp replacement icon

Lamp replacement

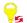

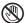

### CAUTION

As temperature inside the projector is high, you should cool the projector for at least 45 minutes before you open the lamp cover.

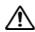

#### CAUTION

For the sake of safety, only use the lamp of the same model. Never drop the lamp onto the ground nor touch the glass bulb! The glass can shatter and hurt.

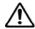

#### CAUTION

When the lamp isn't illuminated, it may indicate that the lamp has been damaged. When you replace the lamp in a projector installed on the ceiling, you should stand beside the lamp cover other than under it; for the broken glass may fall down to hurt you. To do that, remove the lamp cover gently to avoid being hurt by falling debris. If debris drops into your eyes or mouth, you should see the doctor immediately.

#### To replace the lamp, follow the steps below:

- Power off the projector and unplug the power cord. Then let the projector cool for at least 45 minutes
- 2. Loosen the screw on the lamp cover to remove the cover
- 3. Make sure the lamp is well protected and remove three screws. Hold the handle to take out the lamp.
- Install a new lamp with the same model and tighten the three screws. Make sure the installation is correct. Put lamp cover in place and then tighten the screw.
- 5. Plug the AC power cord and power on the projector.

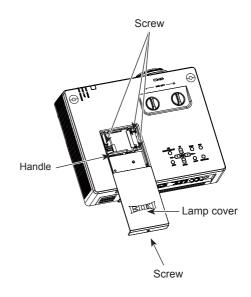

#### ORDER REPLACEMENT LAMP

Replacement lamp can be ordered through your dealer. When ordering a projection lamp, give the following information to the dealer.

Replacement Lamp Model No.: 23040049

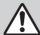

### LAMP HANDLING PRECAUTIONS

This projector uses a high-pressure lamp which must be handled carefully and properly. Improper handling may result in accidents, injury, or create a fire hazard.

- Lamp life may differ from lamp to lamp and according to the environment of use. There is no
  guarantee of the same life for each lamp. Some lamps may fail or terminate their life in a shorter
  period of time than other similar lamps.
- If the projector indicates that the lamp should be replaced, i.e., if the WARNING indicator lights up, replace the lamp with a new one IMMEDIATELY after the projector has cooled down. (Follow carefully the instructions in the Lamp Replacement section of this manual.) Continuous use of the lamp with the WARNING indicator lighted may increase the risk of lamp explosion.
- A Lamp may explode as a result of vibration, shock or degradation as a result of hours of use as its
  lifetime draws to an end. Risk of explosion may differ according to the environment or conditions in
  which the projector and lamp are being used.

# IF A LAMP EXPLODES, THE FOLLOWING SAFETY PRECAUTIONS SHOULD BE TAKEN .

If a lamp explodes, disconnect the projector's AC plug from the AC outlet immediately. Contact an authorized service station for a checkup of the unit and replacement of the lamp. Additionally, check carefully to ensure that there are no broken shards or pieces of glass around the projector or coming out from the cooling air circulation holes. Any broken shards found should be cleaned up carefully. No one should check the inside of the projector except those who are authorized trained technicians and who are familiar with projector service. Inappropriate attempts to service the unit by anyone, especially those who are not appropriately trained to do so, may result in an accident or injury caused by pieces of broken glass.

## **Troubleshooting**

Before calling your dealer or service center for assistance, check the items below once again.

- Make sure you have properly connected the projector to peripheral equipment.
- Make sure all equipment is connected to the AC outlet and the power is turned on.
- If the projector does not project an image when it is connected to a PC, restart the PC.

| Problems                                                     | - Solutions                                                                                                    |
|--------------------------------------------------------------|----------------------------------------------------------------------------------------------------|
| No power                                                     | <ul> <li>Plug the power cord of the projector into the AC power outlet.</li> <li>Check whether the POWER indicator lights red.</li> <li>Only when the POWER indicator lights red you can power on the projector again.</li> <li>Check the WARNING indicator. If it is blinking red, the projector can not be powered on. (Page 71)</li> </ul>                                                                                                    |
|                                                              | - Check the projection lamp. (Page 74)                                                                                                    |
|                                                              | - Unlock the "Key lock" function. (Page 43)                                                                                                    |
| No initial displaying                                        | - Make sure that Logo function is not set to "Off". (Page 23, Page 49)                                                                                                    |
| Initial displaying is inconsistent with factory defaults     | - Make sure that Logo function is not set to "Off" or "User". (Page 49)                                                                                                    |
| Input signals are automatically switched (can't be switched) | - Properly adjust the Input search function.                                                                                                    |
| Ambiguous images                                             | - Adjust the focus.                                                                                                    |
|                                                              | - Set a more proper projection distance.                                                                                                    |
|                                                              | - Check whether the lens needs to be cleaned.                                                                                                    |
|                                                              | - When moved from a environment with low temperature to                                                                                                    |
|                                                              | the one with higher temperature, water will be condensed                                                                                                    |
|                                                              | on the lens. If so, you have to wait till the condensed water                                                                                                    |
|                                                              | disappears.                                                                                                    |
| Image turns over leftward/                                   | - Check the function of "Ceiling/rear". (Page 35)                                                                                                    |
| rightward                                                    | - Check the function of "Ceiling".                                                                                                    |
| Image turns over upward/<br>downward                         |                                                                                                    |
| Image not bright enough                                      | - Check whether the contrast or brightness is adjusted correctly.                                                                                                    |
|                                                              | (Page 39-40)                                                                                                    |
|                                                              | - Check whether the Image mode is properly selected. (Page 38)                                                                                                    |
|                                                              | - Check the function of lamp brightness adjusting. (Page 42)                                                                                                    |
|                                                              | - Check the LAMP indicator. If the indicator lights yellow, it means                                                                                                    |
|                                                              | the service life of the lamp is over. You should replace the lamp with a new one of the same model immediately.                                                                                                    |
| No image                                                     | - Check the connection between Computer or video equipment and the projector.                                                                                                    |
|                                                              | <ul> <li>Check whether the signal from Computer is correct. If connected to certain laptops, the settings of their video adapters need to be changed. You can refer to the operating instructions of the Computer for such modification.</li> <li>Images can show up only about 20 seconds after the projector is powered on.</li> <li>Check the input signal, color system, video system or Computer system mode.</li> <li>Make sure that the temperature doesn't exceed the permitted operating temperature(41°F-104°F [5°C - 40°C]).</li> <li>If BLANK function is enabled, no image will appear on the screen. You can then press the BLANK button or other button on the remote control.</li> </ul> |

| No Sound                                                       | - Check the audio cable connection from audio input source.                                                                                      |
|----------------------------------------------------------------|----------------------------------------------------------------------------------------------------|
|                                                                | - Adjust the audio source.                                                                                                    |
|                                                                | - Press the VOLUME + button.                                                                                                    |
|                                                                | - Press the Mute button.                                                                                                    |
|                                                                | - When the AUDIO OUT is plugged in, the projector's built-in                                                                                     |
|                                                                | speaker is not available.                                                                                                    |
|                                                                | - Is the image projected? The sound can only be heard when the                                                                                   |
|                                                                | image is projected.                                                                                                    |
| The color is abnormal                                          | - Check the input signal, color system, video system or computer                                                                                 |
|                                                                | system mode.                                                                                                    |
|                                                                | - Make sure that Blackboard is not selected in Image Mode menu.                                                                                  |
| ,                                                              | - Check the Input signal. Auto PC adj. function can not work when                                                                                |
| work.                                                          | 480p, 576p, 720p, 480i, 576i, 1080i or 1080p is selected.                                                                                        |
| The Settings cannot be saved                                   | - Make sure you have selected "store" after you changed the                                                                                      |
| after turing off the projector.                                | settings. Some settings can't be saved if " store" is not selected.                                                                              |
| Power management function does                                 | - Power management function can not work while Freeze or Blank                                                                                   |
| not work.                                                      | function is running.                                                                                                    |
|                                                                | - Check connections and input source.                                                                                                    |
|                                                                |                                                                                                    |
|                                                                | <ul> <li>Make sure no function in the Auto setup menu is set to "Off".</li> <li>Make sure "On" is not chosen in the Ceiling function.</li> </ul> |
|                                                                | - Check and adjust "Screen" menu.                                                                                                    |
| disappears.                                                    | - Check and adjust - Screen menu.                                                                                                    |
| PIN code dialog box appears at                                 | - PIN code lock is being set                                                                                                    |
| start-up                                                       | 1 II Code look is being set.                                                                                                    |
| The remote control does not work.                              | - Check the batteries.                                                                                                    |
|                                                                | - Make sure no obstruction is between the projector and the                                                                                      |
|                                                                | remote control.                                                                                                    |
|                                                                | - Make sure you are not too far from the projector when using the                                                                                |
|                                                                | remote control. Maximum operating range is 5 m.                                                                                                  |
|                                                                | - Make sure the code of the remote control is conformed to that of                                                                               |
|                                                                | the projector.                                                                                                    |
|                                                                | - Unlock the Key lock function in the Setting menu for the remote                                                                                |
|                                                                | control.                                                                                                    |
| Indicators light or flash.                                     | - Refer to Indicators and projector condition to check the status of                                                                             |
|                                                                | the projector.                                                                                                    |
|                                                                | - Your operation is invalid. Operate correctly.                                                                                                  |
| screen.                                                        |                                                                                                    |
| top control cannot be operated.                                | - Unlock the Key lock in Setting -> Key lock.                                                                                                    |
| Unable to unlock the Logo PIN code, Key lock or PIN code lock. | - Contact the dealer or the service center.                                                                                                    |

#### Warning:

High voltages are used to operate this projector. Do not attempt to open the cabinet.

If problems still persist after following all operating instructions, contact the dealer where you purchased the projector or the service center. Specify the model number and explain about the problem. We will advise you how to obtain service.

## Menu Tree

| Main menu               | Sub menu           | Setting                                                                        | Note                                                    |  |  |
|-------------------------|--------------------|--------------------------------------------------------------------------------|---------------------------------------------------------|--|--|
|                         | Auto PC adj.       |                                                                                |                                                         |  |  |
|                         | Fine sync          | 0 to 31                                                                        |                                                         |  |  |
|                         | H Position         | -5 to +5                                                                       |                                                         |  |  |
|                         | V Position         | -5 to +5                                                                       |                                                         |  |  |
|                         | H.Size             | -15 to +15                                                                     | In different signal,<br>H.Size range will<br>different? |  |  |
|                         | Aspect             | Normal                                                                         |                                                         |  |  |
|                         | Aspect             | Wide                                                                           |                                                         |  |  |
|                         | Project way        | Front Rear Ceiling/Front Ceiling/Rear                                          |                                                         |  |  |
|                         | Menu positon       | Upper left<br>Upper right<br>Center<br>Lower left<br>Lower right               |                                                         |  |  |
| Display                 | Background display | Black<br>Blue                                                                  |                                                         |  |  |
|                         | System             | Auto<br>1080p<br>1080i<br>1035i<br>720p<br>575p<br>575i<br>480p<br>480i        | Component input                                         |  |  |
|                         |                    | Auto PAL SECAM NTSC NTSC4.43 PAL-M PAL-N PAL60                                 | S-video Input<br>Video Input                            |  |  |
| Color adjust Image mode |                    | Dynamic<br>Standard<br>Cinema<br>Blackboard(Green)<br>Colorboard<br>User Image |                                                         |  |  |

| Main menu    | Sub menu       | Setting         | Setting                           |                                  |  |
|--------------|----------------|-----------------|-----------------------------------|----------------------------------|--|
|              | Contrast       | 0-63            |                                   |                                  |  |
|              | Brightness     | 0-63            |                                   | 1                                |  |
|              | Color temp.    | High/Mid/Low    |                                   | 1                                |  |
|              | Red            | 0-63            |                                   | Computer input                   |  |
|              | Green          | 0-63            |                                   |                                  |  |
|              | Blue           | 0-63            |                                   |                                  |  |
|              | Sharpness      | 0-15            | 0-15                              |                                  |  |
| Color adjust | Contrast       | 0-63            |                                   |                                  |  |
|              | Brightness     | 0-63            |                                   | ]                                |  |
|              | Color          | 0-63            |                                   | ]                                |  |
|              | Tint           | 0-63            |                                   | Component Input<br>S-video Input |  |
|              | Red            | 0-63            |                                   | Video Input                      |  |
|              | Green          | 0-63            |                                   | Video iriput                     |  |
|              | Blue           | 0-63            |                                   | ]                                |  |
|              | Sharpness      | 0-15            | 0-15                              |                                  |  |
|              | On start       | On/Off          |                                   |                                  |  |
|              | Standby mode   | Normal/Eco      | Normal/Eco                        |                                  |  |
|              | High land      | On/Off          | On/Off                            |                                  |  |
|              | Lamp control   | Normal/Eco      | Normal/Eco                        |                                  |  |
|              | Cooling fast   | Normal/60 sed   | Normal/60 sec/0 sec               |                                  |  |
|              | Closed caption | Off, CC1,CC2    | Off, CC1,CC2,CC3, CC4             |                                  |  |
|              | Key lock       | Off, Projector, | Off, Projector, Remote control    |                                  |  |
| Setting      | Iris           | On/Off          | On/Off                            |                                  |  |
| Journa       | Terminal       | Computer2/Me    | Computer2/Monitor out             |                                  |  |
|              | Sound          | Sound           | Sound 0-25                        |                                  |  |
|              | Sourid         | Mute            | On/Off                            |                                  |  |
|              |                | l manage and    | 64-940                            |                                  |  |
|              |                | Image           | 0-1023                            | 1                                |  |
|              | HDMI setup     |                 | HDMI                              |                                  |  |
|              |                | Sound           |                                   | -                                |  |
|              | Language       | Multi-language  | Computer   Multi-language provide |                                  |  |
|              | Language       | Input search    | On/Off                            |                                  |  |
|              |                | Auto PC adj.    | On/Off                            | -                                |  |
|              | Auto setup     | riato i o aaj.  | Off                               |                                  |  |
|              |                | Auto keystone   | Auto                              | 1                                |  |
| Expand       |                | 1210 110,01011  | Manual                            |                                  |  |
|              |                | Keystone        |                                   |                                  |  |
|              |                | H/V Keystone    |                                   |                                  |  |
|              | Keystone       |                 | Corner correction                 |                                  |  |
|              | -              | Curved correct  | Curved correction                 |                                  |  |
|              |                | Reset value     |                                   |                                  |  |

| Main menu     | Sub menu                | Setting                                                                                        |                                                               | Note |
|---------------|-------------------------|------------------------------------------------------------------------------------------------|---------------------------------------------------------------|------|
|               |                         | Logo select                                                                                    | Default/User/Off                                              |      |
|               | Laga                    | Capture                                                                                        |                                                               |      |
|               | Logo                    | Logo PIN code lock                                                                             | Logo PIN code lock On/Off                                     |      |
|               |                         | Logo PIN code ch                                                                               | ange                                                          |      |
|               | Security                | PIN code lock                                                                                  | On/Off                                                        |      |
|               | Security                | PIN code change                                                                                |                                                               |      |
|               | Power management        | Ready<br>Shut down<br>Off<br>Timer<br>Ready countdown                                          |                                                               |      |
|               | Filter counter          | Filter counter Timer Filter counter reset                                                      |                                                               |      |
| Expand        | Test Pattern            | Off,Gray scale1(1-4), Colorbar, Red,<br>Green, Blue, Cross hatch, White,<br>Black, Raster gray |                                                               |      |
|               | Network                 | Network setting                                                                                | LAN(On/Off)<br>DHCP<br>IP address<br>Subnet<br>Gateway<br>DNS |      |
|               |                         | Network information                                                                            | MAC address<br>IP address                                     |      |
|               | Domesto control         | Remote control                                                                                 | Code 0 (0-9)                                                  |      |
|               | Remote control          | RC sensor                                                                                      | Front/Back/Both                                               |      |
|               | Factory default         |                                                                                                |                                                               |      |
|               | Lamp counter            | Lamp counter<br>Lamp counter reset                                                             |                                                               |      |
|               | Set Slide               |                                                                                                |                                                               |      |
| Marana        | Slide transition effect | Slide down<br>Slide right                                                                      |                                                               |      |
| Memory Viewer | Sort Order              | Extend order<br>Size order<br>Timer order<br>Name order                                        |                                                               |      |

| Main menu     | Sub menu         | Setting                                               | Note |
|---------------|------------------|-------------------------------------------------------|------|
| Memory Viewer | Rotate           | No Rotate<br>270 Degrees<br>180 Degrees<br>90 Degrees |      |
|               | Best Fit         | On/Off                                                |      |
|               | Repeat           | On/Off                                                |      |
|               | Apply            |                                                       |      |
|               | Input            |                                                       |      |
|               | H-sync freq.     |                                                       |      |
|               | V-sync freq.     |                                                       |      |
| Info.         | Lamp status      |                                                       |      |
|               | Lamp counter     |                                                       |      |
|               | Power management |                                                       |      |
|               | Image mode       |                                                       |      |

| Input —— | Computer 1 Computer 2* HDMI Component Video S-video Network Memory Viewer | * Computer 2 can't be<br>selected when using<br>the VGA IN 2/VGA<br>OUT terminal as<br>VGA OUT. |
|----------|---------------------------------------------------------------------------|-------------------------------------------------------------------------------------------------|
|          | USB Display                                                               |                                                                                                 |

### Indicator and projector state

Check the indicator to know about the state of projector.

|                    | Indicator      |                |                                                                                                    |  |  |
|--------------------|----------------|----------------|----------------------------------------------------------------------------------------------------|--|--|
| POWER<br>Green/Red | LAMP<br>Yellow | WARNING<br>Red | State of projector                                                                                                    |  |  |
| 0                  | 0              | 0              | In power-off state (AC power cord not connected).                                                                                                    |  |  |
|                    | 0              | 0              | In standby state. Press POWER to power on the projector.                                                                                                    |  |  |
|                    | 0              | 0              | In normal working state.                                                                                                    |  |  |
|                    | 0              | 0              | Ready to be in standby mode or the projection lamp is being cooled. Before you power on the projector, you have to wait till the lamp is cool enough and the power indicator stops flashing.                                                                                                    |  |  |
|                    | 0              | 0              | In power management ready mode.                                                                                                    |  |  |
|                    | 0              | ¥              | Internal temperature too high, can't be powered on. When the projector is cool enough, the temperature is restored to the normal value and the power indicator is illuminated red, you can then power on the projector.                                                                                                   |  |  |
| 0                  | 0              | •              | Can't be powered on because error is detected. You must unplugate the power cord. Then insert it again and power on the projector. It is powered off again, you must cut off the power and contact the local distributor or repair center. In this case, stop the projector. Otherwise, electric shock or fire may occur. |  |  |
| 0                  |                | 0              | The service life of the lamp is over. You should replace it with a new one in time.                                                                                                    |  |  |
| Green              |                | Red            | Yellow Off                                                                                                    |  |  |
| Flash              | green          | Flash          | red                                                                                                    |  |  |

<sup>\*</sup> When the lamp reaches the end of its life, the LAMP indicator lights Yellow. In this case, replace the lamp with a new one promptly.

## Compatible computer specifications

This projector can receive the signals below:

|                                |                  | Scanning                         | frequency                  |                        |     | Sig       | gnal |               |
|--------------------------------|------------------|----------------------------------|----------------------------|------------------------|-----|-----------|------|---------------|
| Signal format                  | Resolution       | horizontal<br>frequency<br>(Khz) | Field<br>Frequency<br>(Hz) | Dot Frequency<br>(Mhz) | RGB | Component | HDMI | Video/S-Video |
| NTSC/NTSC4.43/PAL-M/<br>PAL-60 | 720x480i         | 15.7                             | 59.9                       | -                      |     |           |      | 0             |
| PAL/PAL-N/SECAM                | 720x576i         | 15.6                             | 50.0                       | -                      |     |           |      | 0             |
| 525i(480i)                     | 720x480i         | 15.7                             | 59.9                       | 13.5                   | 0   | 0         |      |               |
| 5251(4601)                     | 720(1440)x480i*3 | 15.7                             | 59.9                       | 27.0                   |     |           | 0    |               |
| 625i(576i)                     | 720x576i         | 15.6                             | 50.0                       | 13.5                   | 0   | 0         |      |               |
| 0251(5761)                     | 720(1440)x576i*3 | 15.6                             | 50.0                       | 27.0                   |     |           | 0    |               |
| 525p(480p)                     | 720x483          | 31.5                             | 59.9                       | 27.0                   | 0   | 0         | 0    |               |
| 625p(576p)                     | 720x576          | 31.3                             | 50.0                       | 27.0                   | 0   | 0         | 0    |               |
| 750(720)/60p                   | 1280x720         | 45.0                             | 60.0                       | 74.3                   | 0   | 0         | 0    |               |
| 750(720)/50p                   | 1280x720         | 37.5                             | 50.0                       | 74.3                   | 0   | 0         | 0    |               |
| 1125(1080)/60i*4               | 1920x1080i       | 33.8                             | 60.0                       | 74.3                   | 0   | 0         | 0    |               |
| 1125(1080)/50i                 | 1920x1080i       | 28.1                             | 50.0                       | 74.3                   | 0   | 0         | 0    |               |
| 1125(1080)/24p                 | 1920x1080        | 27.0                             | 24.0                       | 74.3                   | 0   | 0         | 0    |               |
| 1125(1080)/24sF                | 1920x1080i       | 27.0                             | 48.0                       | 74.3                   | 0   | 0         | 0    |               |
| 1125(1080)/25p                 | 1920x1080        | 28.1                             | 25.0                       | 74.3                   | 0   | 0         | 0    |               |
| 1125(1080)/30p                 | 1920x1080        | 33.8                             | 30.0                       | 74.3                   | 0   | 0         | 0    |               |
| 1125(1080)/60p                 | 1920x1080        | 67.5                             | 60.0                       | 148.5                  | 0   | 0         | 0    |               |
| 1125(1080)/50p                 | 1920x1080        | 56.3                             | 50.0                       | 148.5                  | 0   | 0         | 0    |               |
|                                |                  | 31.5                             | 59.9                       | 25.2                   | 0   |           | 0    |               |
|                                |                  | 35.0                             | 66.7                       | 30.2                   | 0   |           | 0    |               |
| VGA                            | 640x480          | 37.9                             | 72.8                       | 31.5                   | 0   |           | 0    |               |
|                                |                  | 37.5                             | 75.0                       | 31.5                   | 0   |           | 0    |               |
|                                |                  | 43.3                             | 85.0                       | 36.0                   | 0   |           | 0    |               |
|                                |                  | 35.2                             | 56.3                       | 36.0                   | 0   |           | 0    |               |
|                                |                  | 37.9                             | 60.3                       | 40.0                   | 0   |           | 0    |               |
| SVGA                           | 800x600          | 48.1                             | 72.2                       | 50.0                   | 0   |           | 0    |               |
|                                |                  | 46.9                             | 75.0                       | 49.5                   | 0   |           | 0    |               |
|                                |                  | 53.7                             | 85.1                       | 56.3                   | 0   |           | 0    |               |
| MAC16                          | 832x624          | 49.7                             | 74.6                       | 57.3                   | 0   |           | 0    |               |
|                                |                  | 48.4                             | 60.0                       | 65.0                   | 0   |           | 0    |               |
| XGA                            | 1024x768         | 56.5                             | 70.1                       | 75.0                   | 0   |           | 0    |               |
| 7.07.                          | 1024x100         | 60.0                             | 75.0                       | 78.8                   | 0   |           | 0    |               |
|                                |                  | 68.7                             | 85.0                       | 94.5                   | 0   |           | 0    |               |
| MXGA                           | 1152x864         | 67.5                             | 74.9                       | 108.0                  | 0   |           | 0    |               |
| MAC 21                         | 1152x870         | 68.7                             | 75.1                       | 100.0                  | 0   |           | 0    |               |
| 1280x720                       | 1280x720         | 37.1                             | 50.0                       | 60.5                   | 0   |           | 0    |               |
|                                |                  | 44.8                             | 60.0                       | 74.5                   | 0   |           | 0    |               |
|                                |                  | 47.8                             | 59.9                       | 79.5                   | 0   |           | 0    |               |
| 1280x768                       | 1280x768         | 60.3                             | 74.9                       | 102.3                  | 0   |           | 0    |               |
|                                |                  | 68.6                             | 84.8                       | 117.5                  | 0   |           | 0    |               |
|                                |                  | 41.3                             | 50.0                       | 68.0                   | 0   |           | 0    |               |
| 1280x800                       | 1280x800         | 49.7                             | 60.0                       | 83.5                   | 0   |           | 0    |               |
|                                |                  | 62.8                             | 74.9                       | 106.5                  | 0   |           | 0    |               |
| MCVCA                          | 1280x960         | 71.6<br>60.0                     | 84.9<br>60.0               | 122.5<br>108.0         | 0   |           | 0    |               |
| MSXGA                          | 120UX90U         |                                  |                            |                        | 0   |           | 0    |               |
|                                |                  | 64.0<br>78.2                     | 60.0<br>72.0               | 108.0<br>135.1         | 0   |           | 0    |               |
| SXGA                           | 1280x1024        | 80.0                             | 72.0<br>75.0               | 135.1<br>135.0         | 0   |           | 0    | -             |
|                                |                  | 91.1                             | 75.0<br>85.0               | 135.0                  | 0   |           | 0    | -             |
|                                |                  | 39.6                             | 49.9                       |                        | 0   |           | 0    | -             |
| 1366x768                       | 1366x768         | 39.6<br>47.7                     | 59.8                       | 69.0<br>84.8           | 0   | -         | 0    |               |
|                                |                  | 65.3                             |                            | 121.8                  | 0   |           | 0    | -             |
| SXGA+                          | 1400x1050        | 82.3                             | 60.0<br>74.9               | 121.8                  | 0   | 1         | 0    |               |

|               |                         | Scanning frequency               |                            |                        | Signal |           |      |               |
|---------------|-------------------------|----------------------------------|----------------------------|------------------------|--------|-----------|------|---------------|
| Signal format | Resolution              | horizontal<br>frequency<br>(Khz) | Field<br>Frequency<br>(Hz) | Dot Frequency<br>(Mhz) | RGB    | Component | HDMI | Video/S-Video |
| WXGA+         | 1440x900 <sup>⁻⁵</sup>  | 55.9                             | 59.9                       | 106.5                  | 0      |           | 0    |               |
| 1600x900      | 1600x900                | 55.9                             | 60.0                       | 119.0                  | 0      |           | 0    |               |
| UXGA          | 1600x1200               | 75.0                             | 60.0                       | 162.0                  | 0      |           | 0    |               |
| WSXGA+        | 1680x1050               | 65.3                             | 60.0                       | 146.3                  | 0      |           | 0    |               |
| 1920x1080     | 1920x1080 <sup>*5</sup> | 66.6                             | 59.9                       | 138.5                  | 0      |           | 0    |               |
| WUXGA         | 1920x1200 <sup>*5</sup> | 74.0                             | 60.0                       | 154.0                  | 0      |           | 0    |               |

<sup>\*3</sup> Pixel-Repetition signal (dot clock frequency 27.0 MHz) only.

#### √ Note:

- "i" added to the resolution value indicates an interlaced signal.
- When interlaced signals are connected, flicker may occur on the projected image.
- The specification is subject to change without any prior notice.

<sup>\*4</sup> When a 1125 (1035)/60i signal was input, it is displayed as a 1125 (1080)/60i signal.

<sup>\*5</sup> VESA CVT-RB (Reduced Blanking)-compliant.

### **Technical Specifications**

Mechanical properties

Dimensions (W×H×D) 386.4mmx126.1mmx326.7mm(including the adjustable foot and projector

lens)

Net Weight 4.6Kg (with Lens)

Adjustable foot 40mm

LCD resolution

LCD system 0.63" TFT, active matrix, 3-panel (LC-XBS500)

0.59" TFT active matrix, 3-panel (LC-WBS500)

LCD resolution XGA 1024X768 (LC-XBS500) / WXGA 1280X800(LC-WBS500)

Color standard PAL, SECAM, NTSC, NTSC4.43, PAL-M, PAL-N and PAL60 HDTV signal 480i, 480p, 575i, 575p, 720p, 1035i, 1080i and 1080p

Scanning frequency Horizontal frequency: 15 kHz –100 KHz; Vertical frequency: 48 – 85 Hz

Optical elements

Compatible signals

Image size (diagonal lines) 30"-300", adjustable

Projection distance 4:3 0.882m-9.180m(W) 1.482m-15.171m(T) (LC-XBS500)

16:10 0.938m-9.735m(W) 1.573m-16.086m(T) (LC-WBS500)

Lens F=1.6-2.08, f=19.36-31.94mm; Manual zooming and focusing; Zoom times:

1.65X

Lamp Consumption(W) 280W NSH

**Terminal** 

VGA IN 1/YCbCr/S-VIDEO IN Mini D-sub 15 pin x1
VGA IN 2/VGA OUT Mini D-sub 15 pin x1

HDMI terminal HDMI A type 19 pin (the number of HDMI terminals varies from model to model. See the

real product.)

LAN terminal 100 Base-TX (100Mbps)/10 Base-T (10Mbps) RJ45

D-sub 9 pin x1

USB-B x1(display)

USB-A (read+Wifi Dongle)/Wifi Dongle Optional/Microsoft Office/Adobe Reader

RS-232 terminal

Wired remote input terminal
AUDIO OUT
3.5mm Mini Type Stereo x1
AUDIO IN
3.5mm Mini Type Stereo x1
MONO(R/L)
3.5mm Mini Type Stereo x2
VIDEO IN terminal
3.5mm Mini Type Stereo x2

Power

Voltage and power consumption AC 100-240 V, 50/60 Hz

Fuse 250V/10A

Internal audio AMP 7W x 1, single chanel Internal speaker 10W RMS 8ohm, x1

Operating Environment

Operating temperature 41°F-104°F (5°C - 40°C) Storage Temperature 14°F-140°F (-10°C - 60°C)

High land 1400 m

Remote control

Battery AA or LR6 1.5V ALKALINE TYPE x 2

Operating Range 16.4' (5 m)/±30

Dimensions 48mm (W) x 26mm (H) x 160mm (D)

Net Weight 67g (including batteries)

<u>Accessories</u>

Power Cord, Owner's Manual(CD), Remote Control & battery, VGA Cable

Lens Protection Ring

• The aforesaid specification is subject to change without prior notice.

Liquid crystal panel is made on the basis of high standard, where 99.99% of the pixels are effective.
 Due to the nature of the liquid crystal panel, a fraction of the pixels (0.01% or less) may be ineffective.

## **Configurations of terminals**

### **COMPUTER IN 1 terminal pin assignments and signal names**

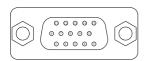

| 1 | R/P <sub>R</sub> /S-C | 9  | +5V       |
|---|-----------------------|----|-----------|
| 2 | G/Y/S-Y               | 10 | GND       |
| 3 | B/P <sub>B</sub> /-   | 11 | GND       |
| 4 |                       | 12 | DDC data  |
| 5 | GND                   | 13 | HD/SYNC   |
| 6 | GND                   | 14 | VD        |
| 7 | GND                   | 15 | DDC clock |
| 8 | GND                   |    |           |

#### COMPUTER IN 2/COMPUTER OUT terminal pin assignments and signal names

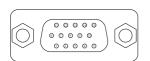

| 1 | R   | 9  | NC        |
|---|-----|----|-----------|
| 2 | G   | 10 | GND       |
| 3 | В   | 11 |           |
| 4 |     | 12 | DDC data  |
| 5 | GND | 13 | HD/SYNC   |
| 6 | GND | 14 | VD        |
| 7 | GND | 15 | DDC clock |
| 8 | GND |    |           |

#### RS232 terminal (D-SUB-9 pin)

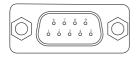

| 1 |     |
|---|-----|
| 2 | RXD |
| 3 | TXD |
| 4 |     |
| 5 | GND |
| 6 |     |
| 7 |     |
| 8 |     |
| 9 |     |

#### LAN terminal

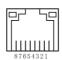

| 1 | TX + | 5 |      |
|---|------|---|------|
| 2 | TX - | 6 |      |
| 3 |      | 7 | RX + |
| 4 |      | 8 | RX - |

#### HDMI terminal pin assignments and signal names

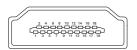

|    | ana orginal namo     | -  |                      |
|----|----------------------|----|----------------------|
| 1  | T.M.D.S data2+       | 11 | T.M.D.S clock shield |
| 2  | T.M.D.S data2 shield | 12 | T.M.D.S clock-       |
| 3  | T.M.D.S data2-       | 13 | CEC                  |
| 4  | T.M.D.S data1+       | 14 |                      |
| 5  | T.M.D.S data1 shield | 15 | SCL                  |
| 6  | T.M.D.S data1-       | 16 | SDA                  |
| 7  | T.M.D.S data0+       | 17 | DDC/CEC GND          |
| 8  | T.M.D.S data0 shield | 18 | +5V                  |
| 9  | T.M.D.S data0-       | 19 | Hot plug detection   |
| 10 | T.M.D.S clock+       |    |                      |
|    |                      |    |                      |

#### **USB-B** terminal

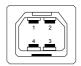

| 1 | V Bus  |
|---|--------|
| 2 | Data - |
| 3 | Data + |
| 4 | GND    |

### Content of hazardous substances and elements

| Name of name                                  | Hazardous substances and elements |    |    |      |     |      |
|-----------------------------------------------|-----------------------------------|----|----|------|-----|------|
| Name of parts                                 | Pb                                | Hg | Cd | Cr6+ | PBB | PBDE |
| Optical parts <sup>*1</sup>                   | ×                                 | 0  | 0  | 0    | 0   | 0    |
| Electric parts <sup>2</sup>                   | ×                                 | 0  | 0  | 0    | 0   | 0    |
| Cabinet, mechanical parts                     | ×                                 | 0  | 0  | 0    | 0   | 0    |
| Lamp unit                                     | ×                                 | ×  | 0  | 0    | 0   | 0    |
| Batteries                                     | 0                                 | 0  | 0  | 0    | 0   | 0    |
| Others(Remote control, cable and other parts) | ×                                 | 0  | 0  | 0    | 0   | 0    |

- It means that contents of hazardous substances in all homogeneous materials in this part don't exceed "Required Limitations" specified in SJ/T11363-2006.
- x: It means that contents of hazardous substances in at least one homogeneous material in this part exceed "Required Limitations" specified in SJ/T11363-2006.

#### Note:

- \*1 : Optical parts includes optical lens, monitor, reflection lens ect.
- \*2 : Electric parts includes PCB, internal wires, fans, power supply, sensors etc.

### **Dimensions**

Unit: mm

Screw Holes for Ceiling Mount

Screw: M4 Depth: 10.0

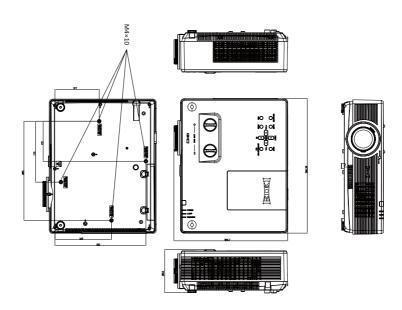

## PIN code memorandum

Write down the PIN code in the blank below and keep it, If you forgot or lost the number and unable to operate the projector, contact the service center.

|                        | Factory default PIN code 111*                                                       |
|------------------------|-------------------------------------------------------------------------------------|
| PIN code lock          |                                                                                     |
|                        | Factory default PIN code 111*                                                       |
| Logo PIN code Lock No. |                                                                                     |
|                        |                                                                                     |
|                        | *If this 3-digit number is changed, the factory default number will be ineffective. |
|                        |                                                                                     |

## **RS232 Control Method**

#### 1. Connection

### 1.1 Port Setting

| Item             | Value                      |
|------------------|----------------------------|
| Method           | Asynchronous communication |
| Bits per seconds | 19200                      |
| Data bits        | 8                          |
| Parity           | none                       |
| Stop bits        | 1                          |
| Flow control     | none                       |

#### 1.2 Wiring

Connect the computer and projector with RS232 cross cable.

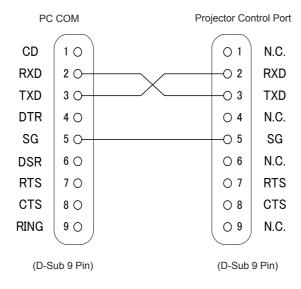

#### 2. Commands

Case sensitive, each command end by[CR](Carriage)

| Command | Item                             | Command | Item          |
|---------|----------------------------------|---------|---------------|
| C00     | POWER ON                         | C07     | Video         |
| C01     | POWER OFF(Power off immediately) | C34     | S-Video       |
| C02     | POWER OFF                        | C33     | Component     |
| C36     | HDMI                             | C15     | Network       |
| C05     | VGA IN 1                         | C16     | Memory viewer |
| C06     | VGA IN 2                         | C17     | USB Display   |

89

### 2.1 POWER ON

| Command | "C00" [CR] (Hex:0x43 0x30 0x30 0x0d) |            |
|---------|--------------------------------------|------------|
| Details | Power ON when projector standby      |            |
| Dotum   | ок                                   | [ACK] [CR] |
| Return  | NG                                   | "?" [CR]   |

### 2.2 POWER OFF (Power OFF immediately)

| Command | "C01" [CR] (Hex:0x43 0x30 0x31 0x0d) |            |
|---------|--------------------------------------|------------|
| Details | Power OFF immediately                |            |
| Dotum   | ок                                   | [ACK] [CR] |
| Return  | NG                                   | "?" [CR]   |

### 2.3 POWER OFF

| Command | "C02" [CR] (Hex:0x43 0x30 0x32 0x0d)                                          |            |
|---------|-------------------------------------------------------------------------------|------------|
| Details | "Power off?" displays while send the command, just like press the "POWER"key. |            |
|         | ок                                                                            | [ACK] [CR] |
| Return  | NG                                                                            | "?" [CR]   |

### 2.4 HDMI

| Command | "C36" [CR] (Hex:0x43 0x33 0x36 0x0d) |            |
|---------|--------------------------------------|------------|
| Details | Change the input to "HDMI".          |            |
| Dotum   | ОК                                   | [ACK] [CR] |
| Return  | NG                                   | "?" [CR]   |

### 2.5 VGA IN 1

| Command | "C05" [CR] (Hex:0x43 0x30 0x35 0x0d) |            |
|---------|--------------------------------------|------------|
| Details | Change the input to "Computer 1".    |            |
| Return  | ОК                                   | [ACK] [CR] |
|         | NG                                   | "?" [CR]   |

### 2.6 VGA IN 2

| Command | "C06" [CR] (Hex:0x43 0x30 0x36 0x0d) |            |
|---------|--------------------------------------|------------|
| Details | Change the input to "Computer 2".    |            |
| Return  | ок                                   | [ACK] [CR] |
|         | NG                                   | "?" [CR]   |

### 2.7 Video

| Command | "C07" [CR] (Hex:0x43 0x30 0x37 0x0d) |            |
|---------|--------------------------------------|------------|
| Details | Change the input to "Video".         |            |
| Return  | ОК                                   | [ACK] [CR] |
|         | NG                                   | "?" [CR]   |
|         | NG                                   | "?" [CR]   |

### 2.8 S-video

| Command | "C34" [CR] (Hex:0x43 0x33 0x34 0x0d) |            |
|---------|--------------------------------------|------------|
| Details | Change the input to "S-Video".       |            |
| Return  | ок                                   | [ACK] [CR] |
|         | NG                                   | "?" [CR]   |

### 2.9 Component

| Command | "C33" [CR] (Hex:0x43 0x33 0x33 0x0d) |            |
|---------|--------------------------------------|------------|
| Details | Change the input to "Component".     |            |
| Return  | ок                                   | [ACK] [CR] |
|         | NG                                   | "?" [CR]   |

### 2.10 Network

| Command | "C15" [CR] (Hex:0x43 0x31 0x35 0x0d) |            |
|---------|--------------------------------------|------------|
| Details | Change the input to "Network".       |            |
| Return  | ОК                                   | [ACK] [CR] |
|         | NG                                   | "?" [CR]   |

### 2.11 Memory viewer

| Command | "C16" [CR] (Hex:0x43 0x31 0x36 0x0d) |            |
|---------|--------------------------------------|------------|
| Details | Change the input to "Memory viewer". |            |
| Return  | ок                                   | [ACK] [CR] |
|         | NG                                   | "?" [CR]   |

## 2.12 USB Display

| Command | "C17" [CR] (Hex:0x43 0x31 0x37 0x0d) |            |
|---------|--------------------------------------|------------|
| Details | Change the input to "USB Display".   |            |
| Return  | ОК                                   | [ACK] [CR] |
|         | NG                                   | "?" [CR]   |

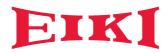

#### U.S.A.

EIKI International, Inc. 30251 Esperanza Rancho Santa Margarita CA 92688-2132 U S A

Tel: 800-242-3454 (949)-457-0200 Fax: 800-457-3454 (949)-457-7878

E-Mail: usa@eiki.com

#### Deutschland & Österreich

EIKI Deutschland GmbH Am Frauwald 12 65510 Idstein Deutschland Tel: +49-6126-9371-0

Fax: +49-6126-9371-14 E-Mail: info@eiki.de

#### China

EIKI (Shanghai) Co., Ltd.
LAKESIDE OASIS MIDDLE RING
BUSINESS CENTRE
Block 1, Room 606,
1628, Jin Sha Jiang Road
Shanghai, 200333
CHINA

Tel: 86-21-3251-3993 Service Hot line: 86-21-3251-3995 Fax: 86-21-3251-3997 E-mail: info@eiki-china.com

#### Australia

EIKI AUSTRALIA PTY LTD Level 5, 11 Queens Road, Melbourne,

Victoria 3004

Tel: +61 (03) 8530 7048 Fax: +61(03) 9820 5834 E-Mail: sales@eiki.net.au

#### Canada

EIKI CANADA - Eiki International, Inc. P.O. Box 156, 310 First St. - Unit 2, Midland, ON, L4R 4K8, Canada Tel: 800-563-3454 (705)-527-4084 Fax: 800-567-4069 (705)-527-4087

E-Mail: canada@eiki.com

### Eastern Europe

EIKI CZECH SPOL. s.r.o. Nad Cementárnou 1163/4a Praha 4, Podolí 147 00 Czech Republic Tel: +420 241 410 928 +420 241 403 095

+420 241 403 095 Fax: +420 241 409 435 E-Mail: info@eiki.cz

#### **South East Asia**

EIKI Industrial (M) Sdn Bhd No. 11, Nouvelle Industrial Park, Lorong Teknologi B, Taman Sains Selangor 1, Kota Damansara PJU5, 47810 Petaling Jaya, Selangor Darul Ehsan, Malaysia

Tel: +603-6157-9330 Fax: +603-6157-1320 E-Mail: sales@eiki.my

## Japan & Worldwide

EIKI Industrial Company Limited. 6-23 Teramoto, Itami-shi, Hyogo,

664-0026 JAPAN Tel: +81-72-782-9492 Fax: +81-72-781-5435

WorldWide Website http://www.eiki.com